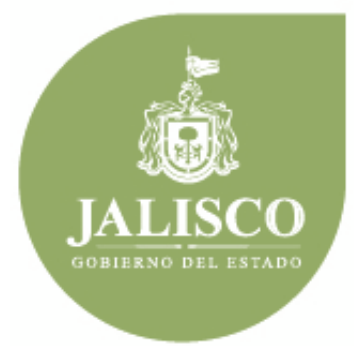

**PLANEACIÓN ADMINISTRACIÓN Y FINANZAS** 

# **Manual de Usuario del SEPBR para Organismos Públicos Descentralizados Y Autónomos**

<span id="page-0-0"></span>**Anteproyecto de Presupuesto de Egresos**

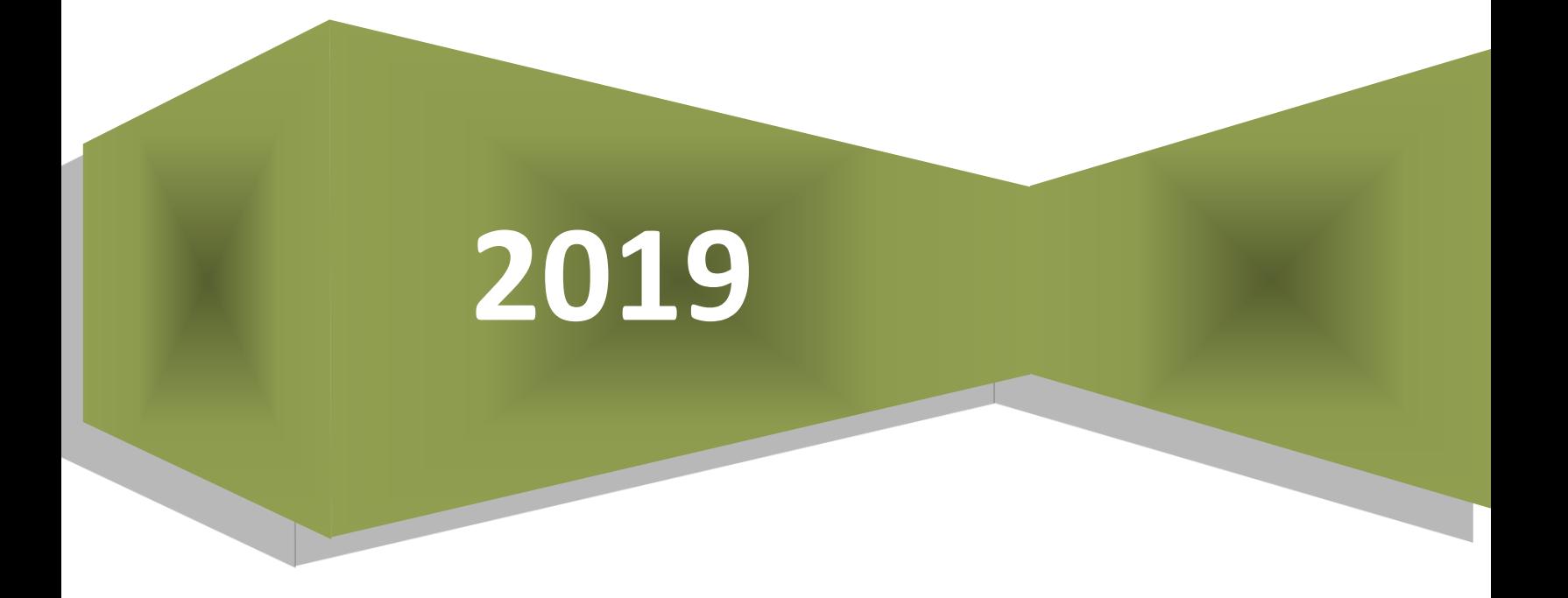

## Contenido

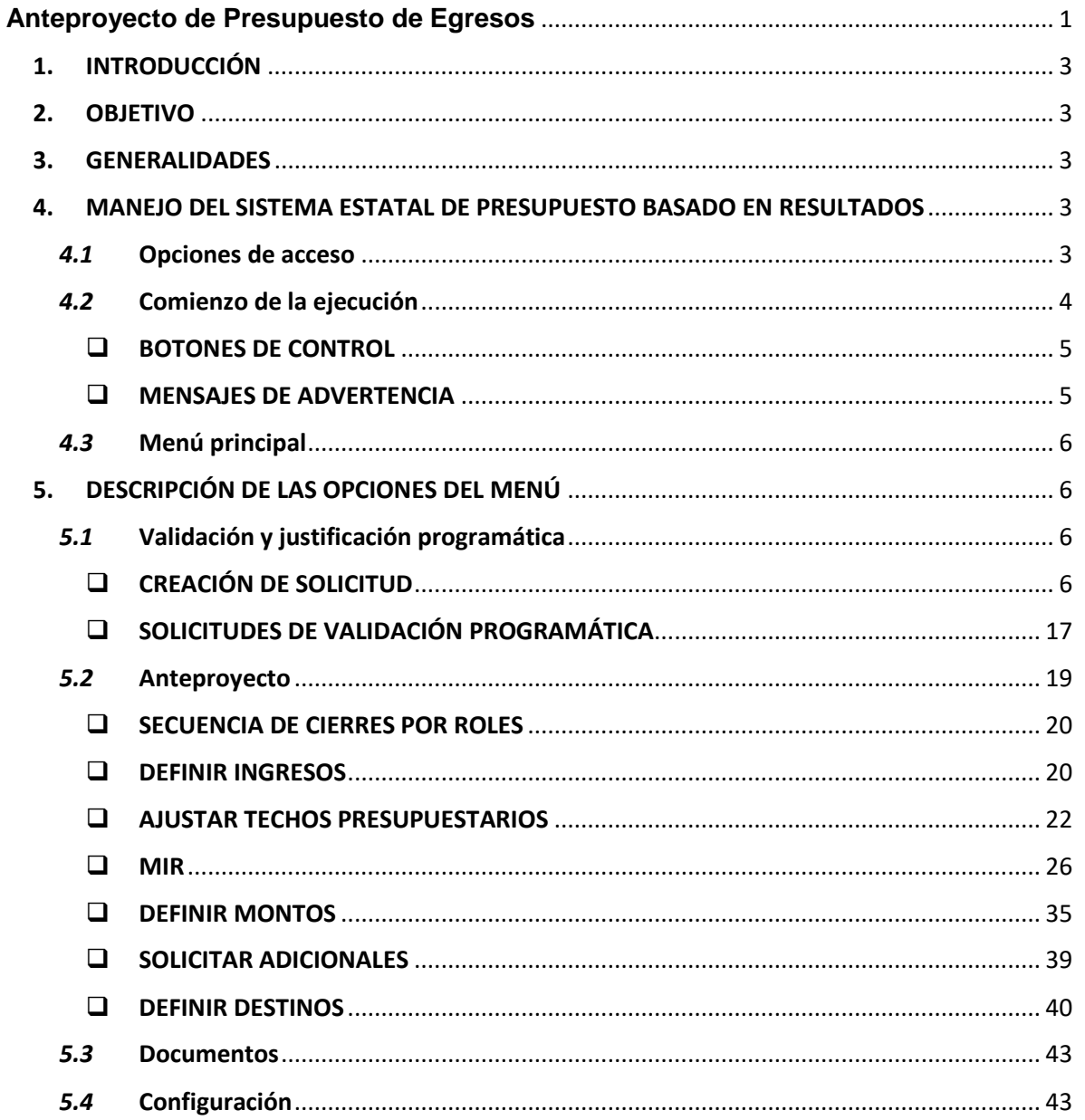

## 1. INTRODUCCIÓN

<span id="page-2-0"></span>En este documento se describe de forma clara y concisa el funcionamiento del **Sistema Estatal de Presupuesto Basado en Resultados (SEPBR)** y cómo deberán utilizarlo los Organismos Públicos Descentralizados y Autónomos.

El presente manual está dirigido a todos los funcionarios que intervienen en el proceso de planeación, programación y presupuesto, con el propósito de auxiliar en el manejo del sistema en cuanto a su correcta operación.

## 2. OBJETIVO

<span id="page-2-1"></span>El objetivo primordial de este manual es ayudar y guiar al usuario en la utilización del **Sistema Estatal de Presupuesto Basado en Resultados (SEPBR)**, así como conocer el alcance de toda la información por medio de una explicación detallada e ilustrada de cada una de las pantallas que lo conforman.

El SEPBR fue creado con el propósito de brindar facilidades al personal encargado del proceso presupuestal para realizar consultas y generar reportes. Es de vital importancia consultar este manual antes y/o durante la operación del sistema, ya que lo guiará a cada paso en la correcta operación del mismo; con el fin de facilitar la comprensión del manual (se incluyen gráficos explicativos).

## 3. GENERALIDADES

<span id="page-2-2"></span>El presente documento describe los procedimientos que conforman el **Sistema Estatal de Presupuesto Basado en Resultados (SEPBR)**.

En él se describe cada módulo del sistema, así como la forma correcta de operarlo.

## <span id="page-2-3"></span>4. MANEJO DEL SISTEMA ESTATAL DE PRESUPUESTO BASADO EN RESULTADOS

#### <span id="page-2-4"></span>*4.1* Opciones de acceso

El sistema está diseñado para funcionar en ambiente web bajo cualquier navegador, sin embargo, se recomienda para su mejor funcionamiento utilizar Mozilla Firefox o Google Chrome para navegar y un lector de documentos PDF para la emisión de reportes y la consulta de documentos básicos y normativos.

La dirección donde se puede acceder al sistema es la siguiente:

**<http://sepbr.jalisco.gob.mx/>**

## <span id="page-3-0"></span>*4.2* Comienzo de la ejecución

A continuación, en el navegador aparecerá la pantalla de inicio del sistema donde se deberá escribir el nombre del usuario, contraseña y el año del ejercicio con el cual se desea trabajar; enseguida tendrá que pulsar sobre el botón de ingresar como se muestra en la figura siguiente:

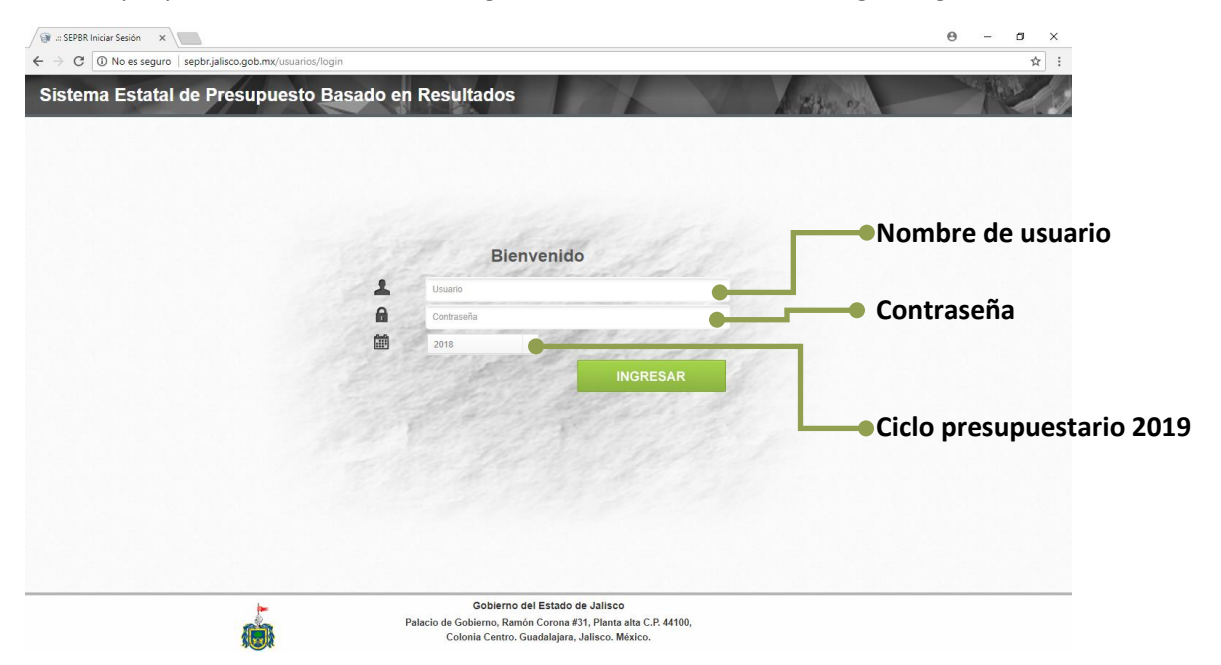

La figura que se muestra a continuación es la pantalla principal del sistema en la cual destacarán los elementos que la integran.

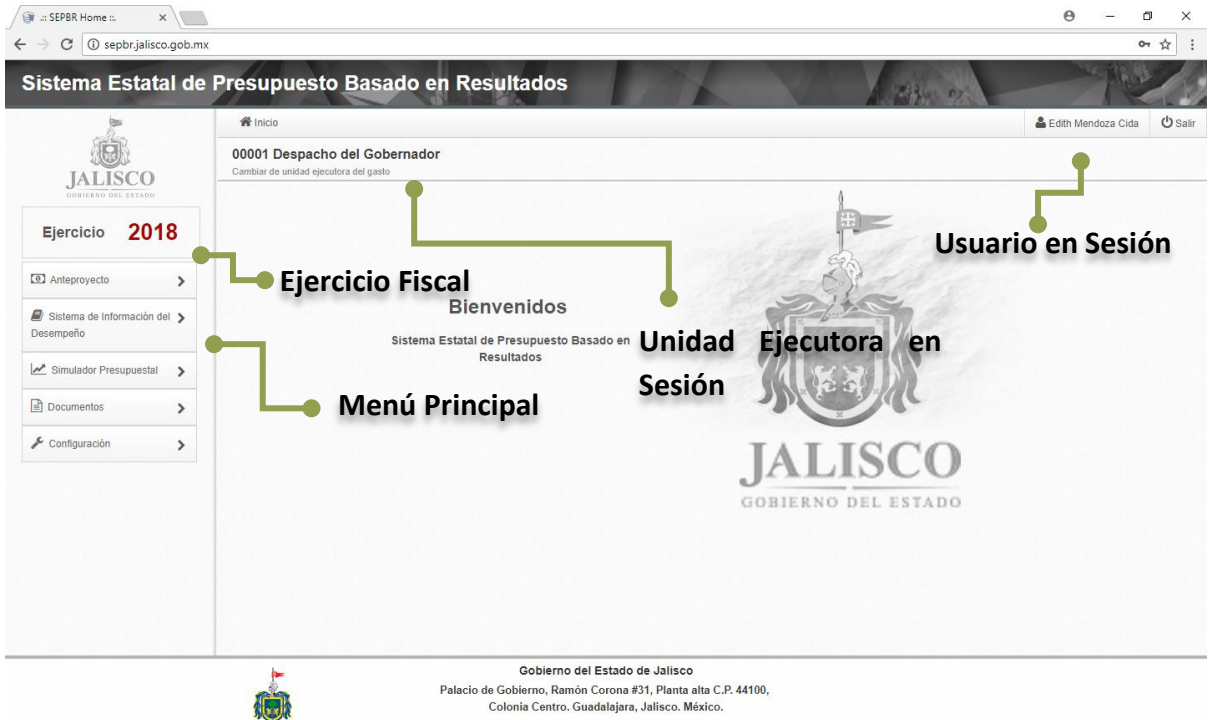

## <span id="page-4-0"></span>*BOTONES DE CONTROL*

A continuación, se describen los principales botones de control que habrán de utilizarse en las pantallas de captura y los mensajes emitidos por el sistema:

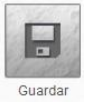

Guardará un registro nuevo o las modificaciones en un registro existente.

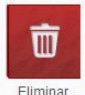

Eliminará el registro en el que se encuentre posicionado.

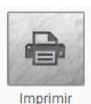

Generará la impresión de la información seleccionada, en lector de PDF.

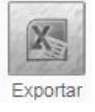

Habilitado en el módulo *Anteproyecto: Definir ingresos y Ajustar techos presupuestarios.*

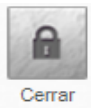

Permite cerrar cada módulo para seguir avanzando en la captura de información en el sistema.

#### <span id="page-4-1"></span>*MENSAJES DE ADVERTENCIA*

A continuación, se describen los principales mensajes de advertencia emitidos por el sistema, que habrán de identificarse por el color:

Un mensaje emitido en tono verde significa que la operación se llevó a cabo con éxito.

Adecuación guardada con éxito

Un mensaje emitido en tono amarillo significa que se existe un error en la captura.

Por favor Inicie Sesión!

Un mensaje emitido en tono rojo significa que ha ocurrido algún error. Se recomienda teclear Ctrl + f5, cerrar el navegador en el que se esté trabajando y/o reiniciar el equipo.

Ocurrió un error.

## <span id="page-5-0"></span>*4.3* Menú principal

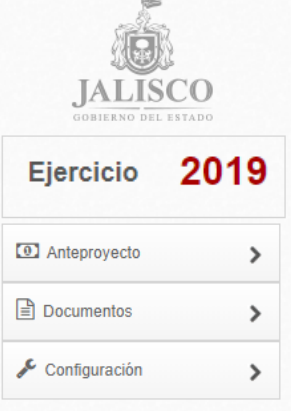

Se encuentra en la parte izquierda de la pantalla así el ejercicio en el cuál se está trabajando, los módulos que integran el menú principal del sistema son:

Validación y justificación programática

Anteproyecto

Documentos

Configuración

## <span id="page-5-1"></span>5. DESCRIPCIÓN DE LAS OPCIONES DEL MENÚ

#### <span id="page-5-2"></span>*5.1* Validación y justificación programática

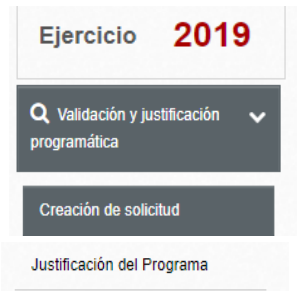

El apartado "Validación y justificación programática" funge como eje para la elaboración de Anteproyecto de Presupuesto de Egresos. Se encuentra precargada en el sistema una base de datos correspondiente a la información capturada para el Presupuesto de Egresos 2019, y aunque es posible que la información no sufra modificaciones de fondo en la validación sin embargo es necesario actualizar y validar toda la información.

Este módulo se divide en dos apartados: Creación de Solicitud, y Justificación del Programa.

#### *CREACIÓN DE SOLICITUD*

<span id="page-5-3"></span>Inicialmente debe seleccionarse el tipo de solicitud, ya sea de **Programa Presupuestario** o **Componente**.

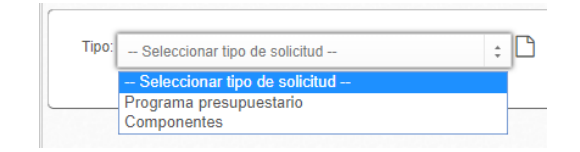

En ambos casos se podrán realizar tres acciones: Crear Nuevo, Modificar existente o Eliminar.

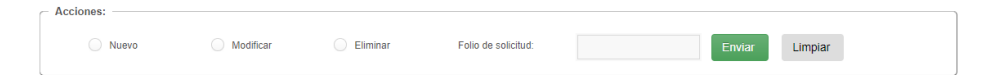

De acuerdo a los tres escenarios en caso de que el tipo de solicitud sea por Programa presupuestario estos son los pasos que deben seguirse:

#### **Nuevo:**

Si el nuevo Programa surge de la **unión de programas**, se debe seleccionar el recuadro Fusión de Programas V Fusión de programas

Se despliega una nueva pestaña de la cual debe seleccionarse de la lista desplegable al menos **2 programas presupuestarios** que dieron origen al nuevo programa y dar click en por cada uno. **Añadir** 

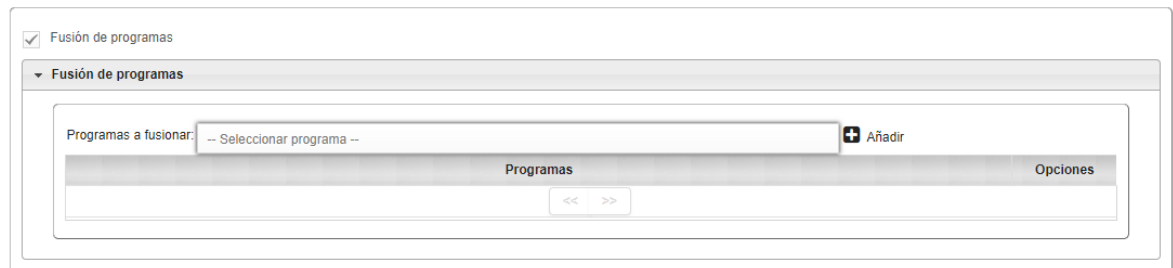

Posteriormente debe escribir el **nombre del nuevo Programa presupuestario**, tomando en cuenta los **artículos 15 y 16 de los Lineamientos de Diseño y Priorización de Programas Presupuestarios**.

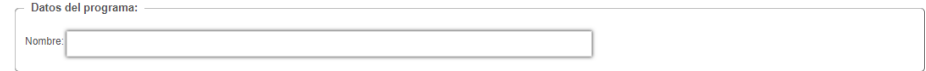

El nombre del Programa Presupuestario debe contener máximo quince palabras y no puede considerar el nombre de uno de sus componentes de la MIR o de la UEG.

Posteriormente se lleva a cabo la captura en la sección **Alineación funcional**, en la cual debe seleccionarse la finalidad, función y subfunción del nuevo Programa Presupuestario con base en los catálogos **2019**.

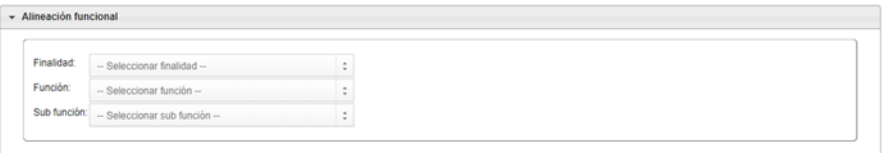

La siguiente sección corresponde a la vinculación con **Plan Estatal de Desarrollo**, en la que se realiza la alineación entre ambos, eligiendo a qué Eje, Tema, Objetivo de Desarrollo y Estrategia se alinea el Programa Presupuestario con el PED (Se puede vincular más de uno, pero sólo uno puede ser seleccionado como **Presupuestal**). Al dar click en  $\blacksquare$  Añadir, la alineación aparecerá en el recuadro **Estrategias de desarrollo**; en caso de ser necesario, cada registro puede eliminarse

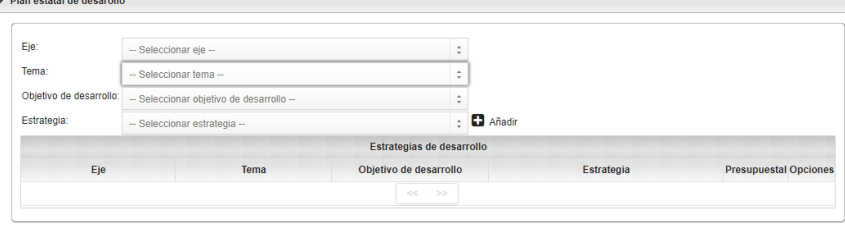

Debajo está la casilla de verificación <sup>Alineación a programa público</sup>, la cual debe seleccionarse en caso de que exista una alineación **total** del Programa Presupuestario con el Programa Público; y se desplegará la sección mostrando el listado de todos los programas públicos registrados ante la Subsecretaria de Planeación y Evaluación, para la elección de uno de ellos.

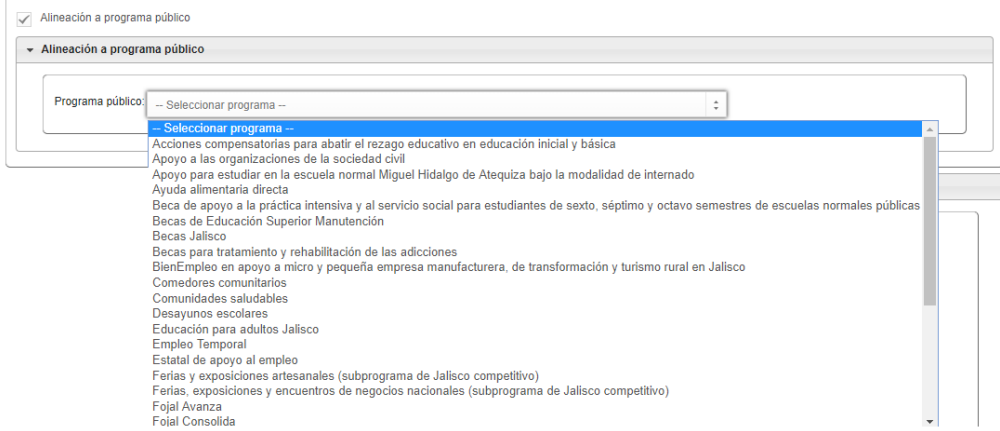

En caso de que un componente del Programa Presupuestario no se alinee a ese programa público o este alineado a otro programa público, no se debe seleccionar esta opción.

A continuación, está la sección "Componentes" para capturar los bienes y servicios que entrega el Programa Presupuestario a la población objetivo, de acuerdo a la MIR, tomando en cuenta las reglas de sintaxis y las características especificadas para los componentes en los Lineamientos de Diseño y Priorización de Programas Presupuestarios.

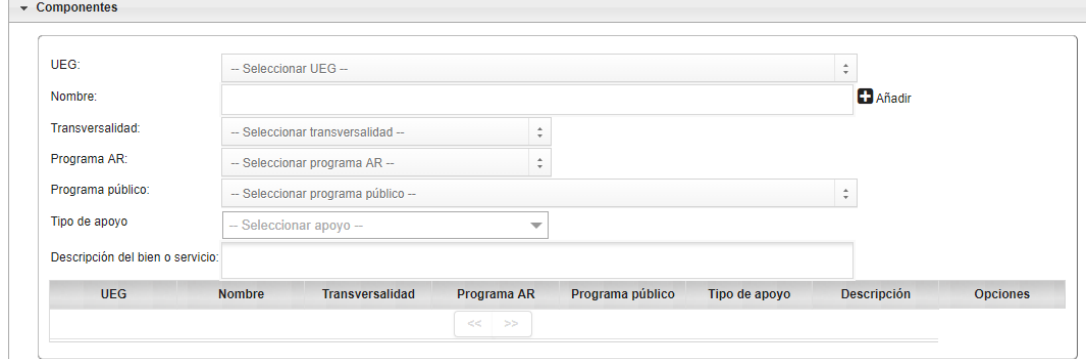

Primero debe seleccionarse (UEG), posteriormente se define si tiene Transversalidad, en caso de que el componente afecte directa o indirectamente a otros temas, la cual se captura conforme a las claves que se encuentran disponibles en el Catálogo **2019**.

En caso de que no se cuenten con componentes transversales, se debe especificar que no se identifica transversalidad.

Después se selecciona el tipo de Asignación de Recursos (AR) de acuerdo a los Catálogos **2019**.

La opción "Programa público" se encuentra en caso de que en la sección anterior no se hubiera seleccionado la casilla de verificación. En caso de que el componente se encuentre alineado directamente a un programa público selecciona del listado desplegable. En caso negativo selecciona la opción "No Alineado"

La última selección de esta sección es especificar el Tipo de Apoyo que otorga el componente seleccionando: En Especie, Económico, Infraestructura y/o Servicio; se puede seleccionar más de uno, en caso que así se requiera.

Finalmente debe añadirse una descripción del o los bienes o servicios a otorgar buscando responder a las preguntas: ¿qué se otorga?, ¿a quién?, ¿para qué?

En el apartado "Justificación programática" contiene los siguientes campos que tienen obligatoriedad de redacción:

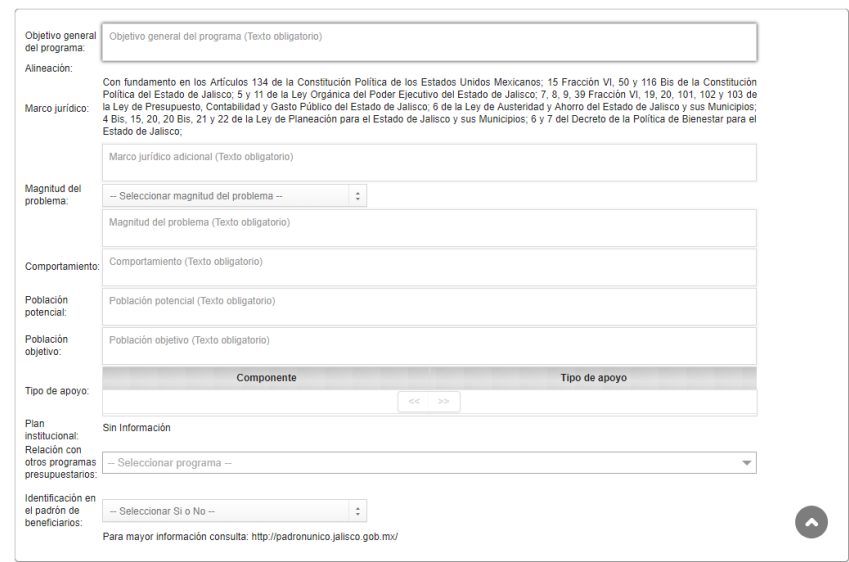

Objetivo general del programa

probl

- Alineación (la información aparece automáticamente conforme a lo capturado en la sección Plan Estatal de Desarrollo)
- Marco jurídico
- Magnitud del problema (el cual contiene la siguiente lista desplegable y debe justificarse)

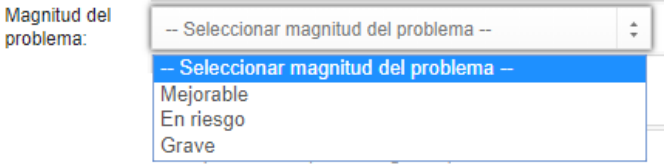

- Comportamiento: En esta sección se presenta información cuantitativa, preferentemente desde los últimos 5 años hasta el presente año, con base en los Diagnósticos considerados en el Plan Estatal de Desarrollo Jalisco 2013-2033 y los documentos relacionados con el Programa sectorial y el Plan Institucional en que se alinea el Programa Presupuestario
- Población potencial
- **Población objetivo**
- Tipo de apoyo (con base en los componentes del programa presupuestario, es decir los bienes y servicios que entrega)
- **Plan institucional**

 Relación con otros programas presupuestarios, que se deben seleccionar de la lista desplegable

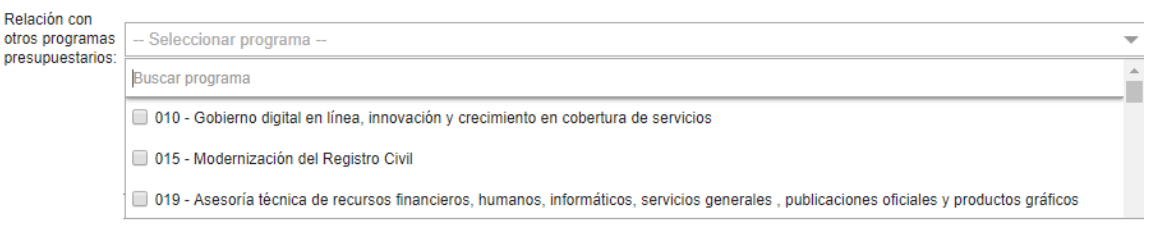

 Identificación en el padrón de beneficiarios, lo cual puede consultarse en: <http://padronunico.jalisco.gob.mx/>

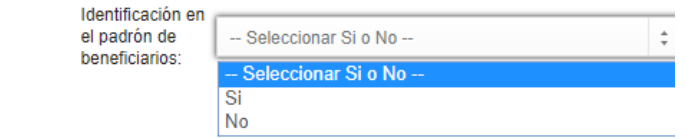

Finalmente, la última sección de este apartado es la de **Observaciones**, en la que deben redactarse las razones que originan la creación de un nuevo programa.

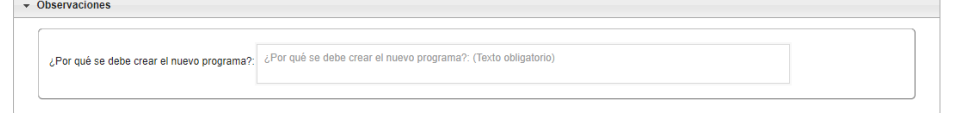

Al finalizar la creación, es necesario **Guardar** la información. Para poder visualizar y descargar la solicitud, debe hacer click en **Imprimir** y se abrirá un PDF con la información previamente capturada.

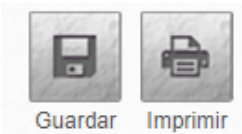

**Dirección General de Programación, Presupuesto y Evaluación del Gasto Público**

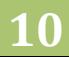

#### **Modificación**

En caso de que lo que se requiera sea una Modificación de Programa Presupuestario, la pantalla que se debe ver es la siguiente

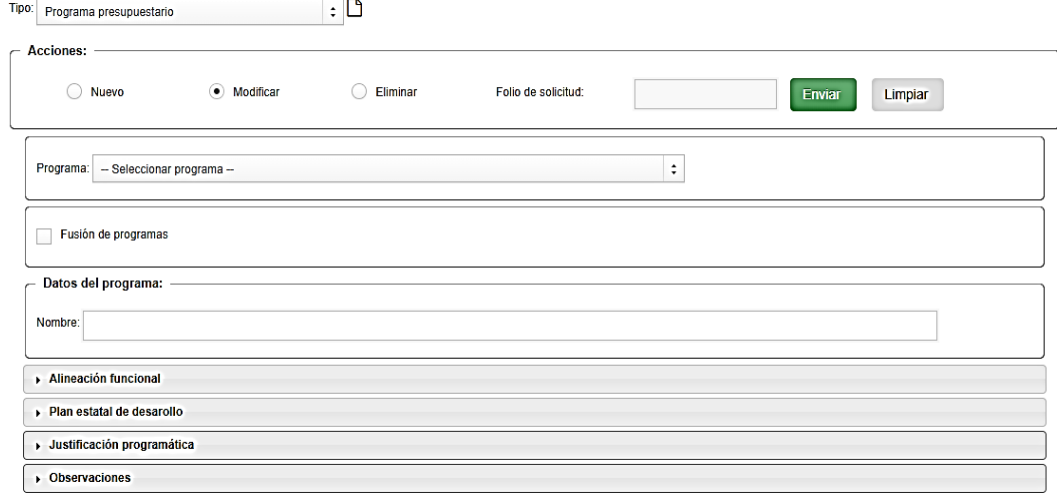

A diferencia del apartado **Nuevo**, antes de la casilla de verificación **Fusión de programas** se encuentra la sección **Programa** para seleccionar el programa presupuestario que desee modificar.

En la casilla de verificación **Fusión de programas**, al igual que en el apartado anterior, indica si la modificación es causa de una unión entre dos o más programas, en caso de ser así, se marca la casilla y se selecciona, por lo menos, un programa presupuestario.

De lo contrario, si la modificación no es causa de una fusión, no se marca la casilla.

Posteriormente aparecen las siguientes secciones en las cuales se debe revisar y validar la información que está pre-cargada o, en su caso, editarla si fuera necesario:

- Datos del programa
- Alineación funcional (Finalidad, función, subfunción)
- Plan Estatal de Desarrollo (Eje, Tema, Objetivo de Desarrollo, Estrategia): En caso de necesitar alguna modificación, debe seleccionarlas de la lista desplegable de cada uno y hacer click en **D** Añadir
- Estrategias de desarrollo (en donde se muestran las ya capturadas y las recién añadidas)

## **MANUAL DE USUARIO DEL SEPBR PARA ORGANISMOS PÚBLICOS DESCENTRALIZADOS Y AUTÓNOMOS**

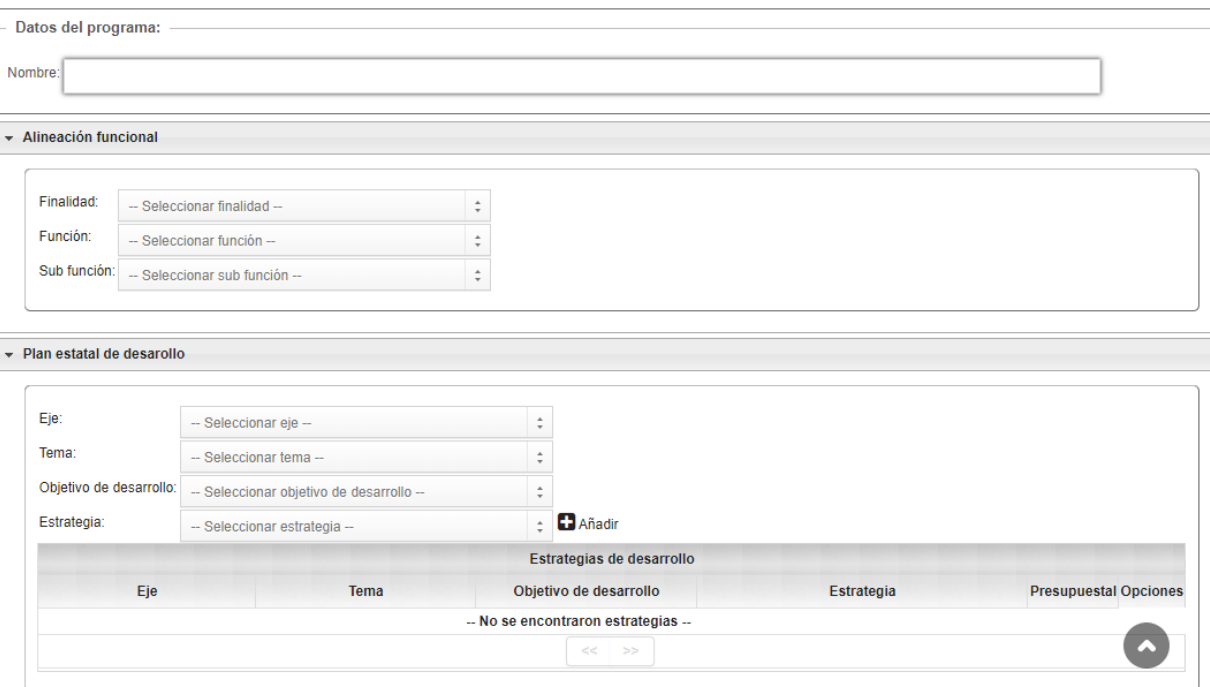

En la sección **Justificación programática**, los campos son los siguientes

- Objetivo general del programa
- Alineación
- **Marco jurídico**
- Magnitud del problema (el cual contiene la siguiente lista desplegable y debe justificarse)
- Comportamiento: En esta sección se presenta información cuantitativa, preferentemente desde los últimos 5 años hasta el presente año, con base en los Diagnósticos considerados en el Plan Estatal de Desarrollo Jalisco 2013-2033 y los documentos relacionados von Programa sectorial y Plan Institucional en que se alinea el Programa Presupuestario
- **Población potencial**
- **Población objetivo**
- Tipo de apoyo (con base en los componentes del programa presupuestario, es decir los bienes y servicios que entrega)
- Plan institucional
- Relación con otros programas presupuestarios, que se deben seleccionar de la lista desplegable
- Identificación en el padrón de beneficiarios, lo cual puede consultarse en: <http://padronunico.jalisco.gob.mx/>

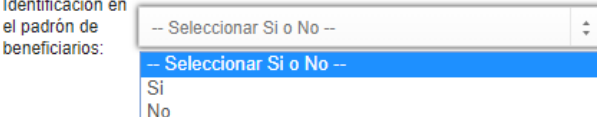

Finalmente, la última sección de este apartado es la de "Observaciones", en la que deben redactarse las razones que originan la modificación del programa.

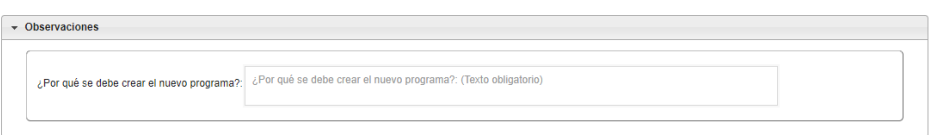

Al finalizar la creación, es necesario Guardar la información. Para poder visualizar y descargar la solicitud, debe hacer click en "Imprimir" y se abrirá un PDF con la información previamente capturada.

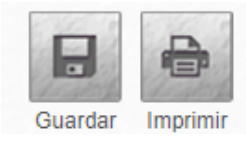

**Eliminar**

En el tercer escenario del tipo de solicitud de **Programa Presupuestario**, se debe seleccionar el programa presupuestario y escribir la razón por la cual debe eliminarse el programa seleccionado.

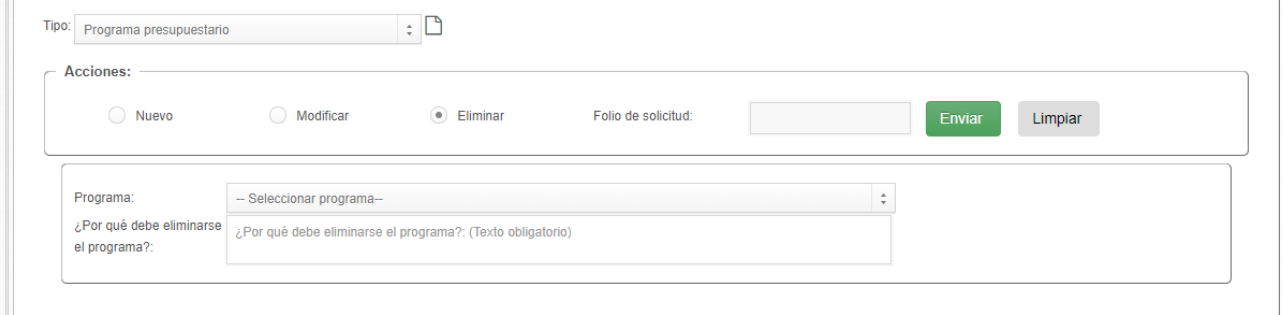

En caso de que el tipo de solicitud sea **Componente**, pueden también seleccionarse tres acciones: **Nuevo, Modificar y Eliminar.** 

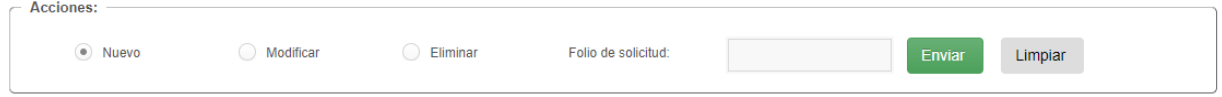

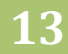

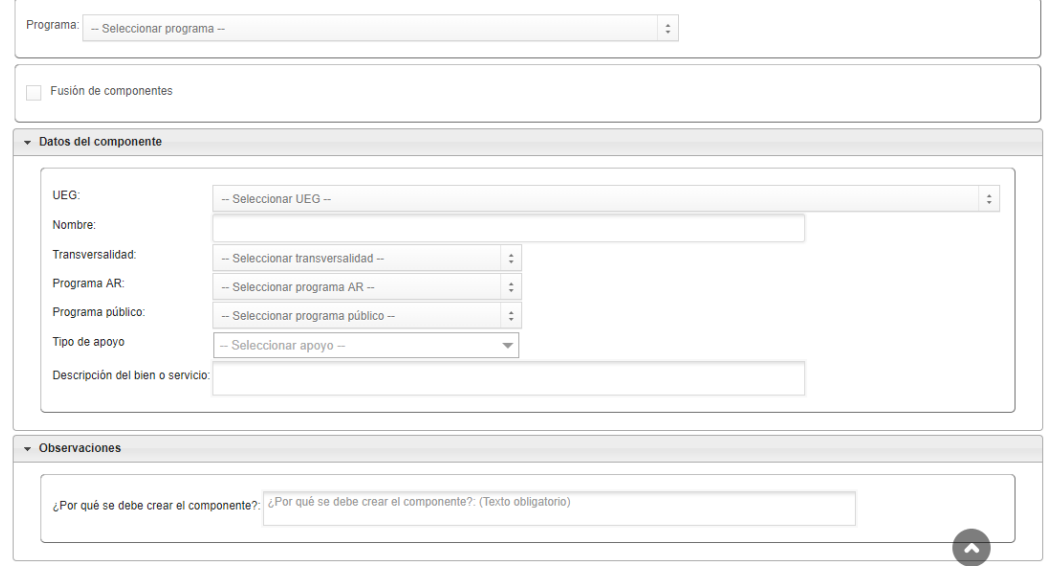

La pantalla se mostrará de la siguiente manera cuando la acción seleccionada sea **Nuevo**

Inicialmente se selecciona el programa al que se le agregará un nuevo componente.

Posteriormente, se encuentra la casilla de verificación  $\Box$  Fusión de componentes, la cual se selecciona en caso de que la creación de un nuevo componente se deba a la fusión con otros componentes

La pantalla abre una nueva sección como se muestra a continuación; debe seleccionarse, al menos, un componente.

Esto puede ser con componentes del mismo programa presupuestario o de otro (lo cual se debe seleccionar de la lista desplegable) siempre y cuando pertenezca a la misma Unidad Responsable. Al seleccionar el programa y componente(s) con el que se realizará la fusión, debe hacer click en

 $\Box$  Añadir y se verán reflejados en la lista de la parte superior.

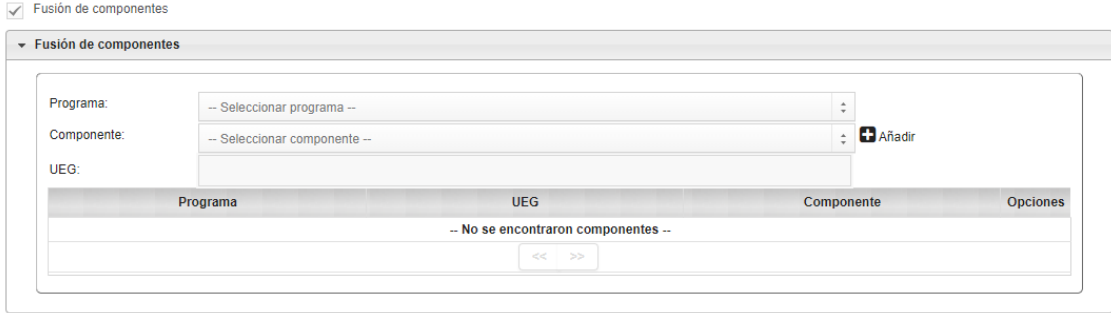

En la sección **Datos del componente** se selecciona la **UEG**, se escribe el **nombre** del nuevo componente, se elige si tiene – o no – Transversalidad respecto a las claves que se encuentran disponibles en el Catálogo **2019**, en caso de que no se cuenten con componentes transversales, seleccionar **"Sin Transversalidad"**.

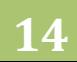

Después se selecciona el tipo de Asignación de Recursos (AR) de acuerdo a los Catálogos **2019**.

En **Programa público**, se selecciona del listado desplegable en caso de que el componente se encuentre alineado directamente a un programa público. En caso negativo selecciona la opción **"No Alineado"**

La siguiente selección de esta sección es especificar el Tipo de Apoyo que otorga el componente seleccionando: en Especie, Económico, Infraestructura, Servicios, Otro; se puede seleccionar más de uno, en caso que así se requiera.

Finalmente se hace una **Descripción del bien o servicio** a entregar.

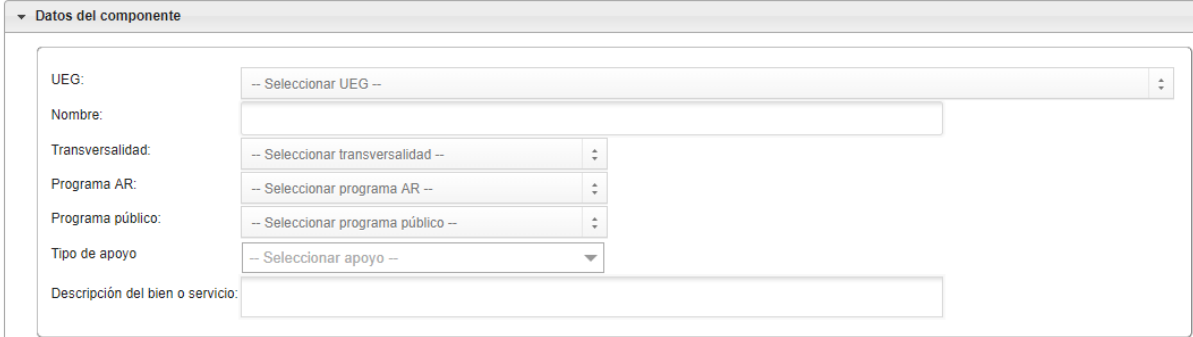

En la sección **Observaciones** se redacta la justificación de porqué debe agregarse un nuevo componente

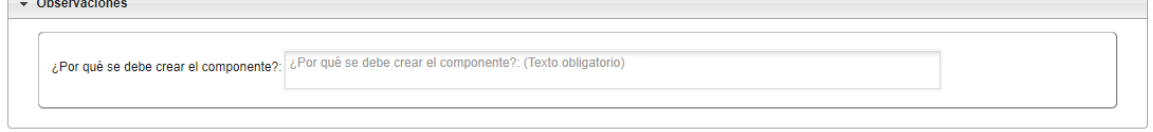

Si se selecciona la acción **Modificar**, se debe capturar el programa al que corresponde el componente a editar.

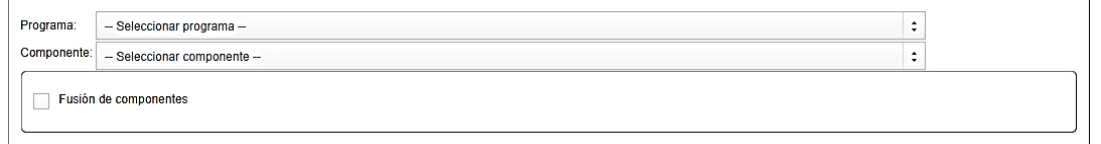

Si la edición corresponde a una fusión, es necesario que active la casilla de verificación y seleccionar al menos un componente, una vez que se de click en  $\Box$  Añadir, se verán reflejados en la lista de la parte superior.

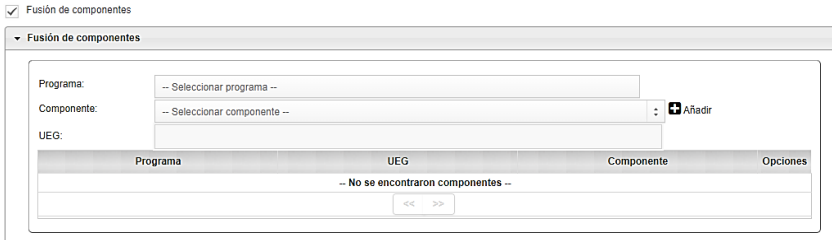

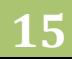

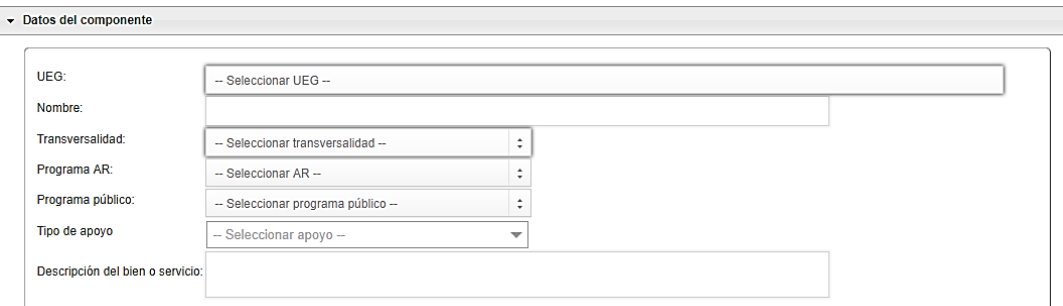

En la sección **Datos del componente** se selecciona la **UEG**, se escribe el **nombre** del nuevo componente o a la modificación que se hará al ya existente, se elige si tiene – o no – Transversalidad respecto a las claves que se encuentran disponibles en el Catálogo **2019**, en caso de que no se cuenten con componentes transversales, seleccionar **"Sin Transversalidad"**.

Después se selecciona el tipo de Asignación de Recursos (AR) de acuerdo a los Catálogos **2019**. En **Programa** público, se selecciona del listado desplegable en caso de que el componente se encuentre alineado directamente a un programa público. En caso negativo selecciona la opción **"No Alineado"**

La siguiente selección de esta sección es especificar el Tipo de Apoyo que otorga el componente seleccionando: en Especie, Económico, Infraestructura, Servicios, Otro; se puede seleccionar más de uno, en caso que así se requiera.

Después se hace una **Descripción del bien o servicio** a entregar y finalmente, en el campo de **observaciones** se especifica porqué se debe actualizar o modificar el componente.

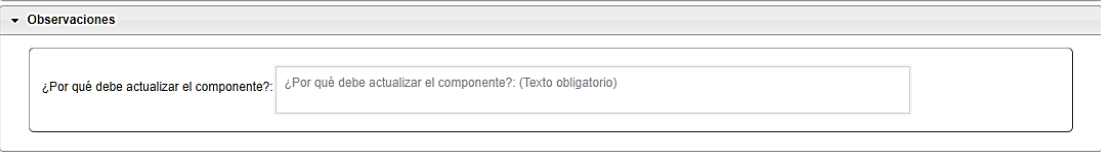

La última opción a seleccionar cuando el tipo de solicitud es por Componente, es la de **Eliminar.**  Se debe seleccionar el programa al que corresponde el componente a eliminar, al elegir el componente la UEG aparece de acuerdo a la información previamente seleccionada y finalmente, una redacción de los motivos para eliminar el componente.

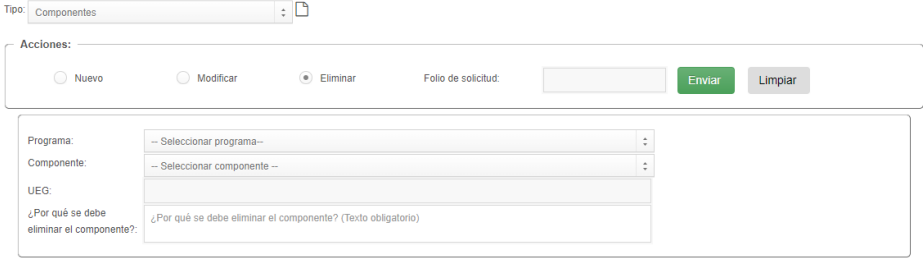

Una vez que haya sido capturada la información dependiendo el tipo de solicitud y la acción seleccionada, es necesario seleccionar el ícono **Guardar**, si todos los campos fueron completados se mostrará en color verde el siguiente mensaje y un número de folio, en caso de que no sea así se proyectarán mensajes color amarillo indicando la falta de información.

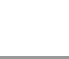

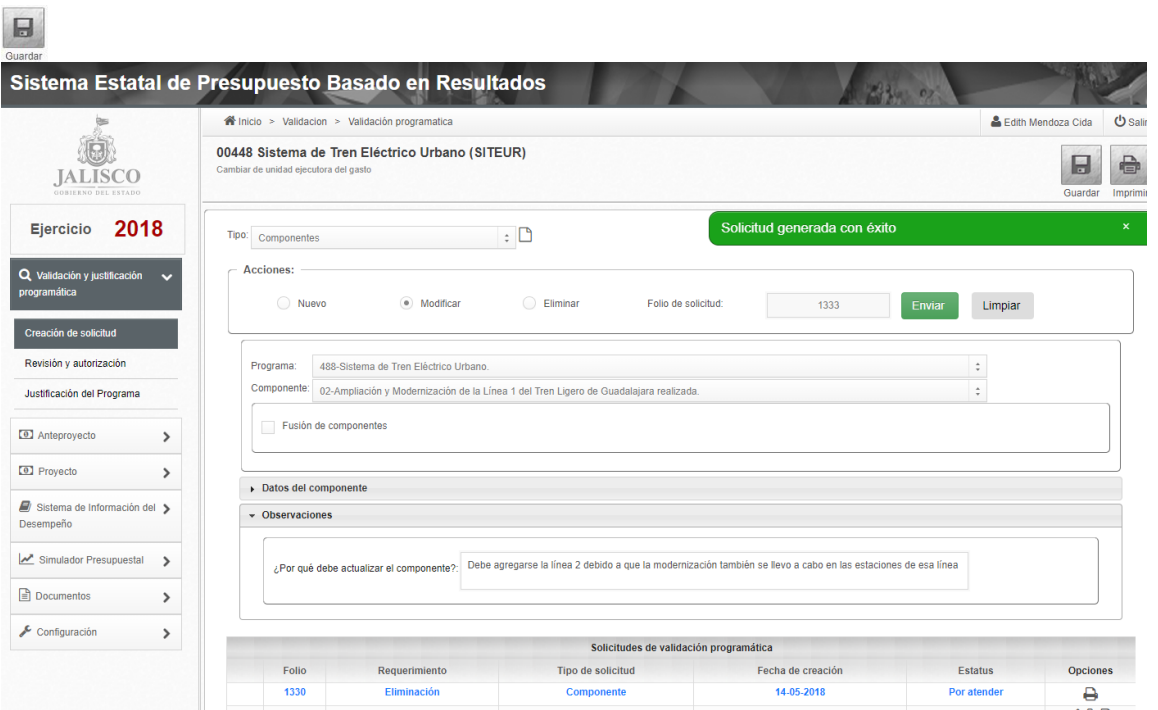

## *SOLICITUDES DE VALIDACIÓN PROGRAMÁTICA*

<span id="page-16-0"></span>Para finalizar, es necesario visualizar el apartado **Solicitudes de validación programática** (dentro de creación y solicitud), dar click en la casilla de verificación y posteriormente en **Enviar**, o desde el apartado **Acciones** enseguida del folio de solicitud. En caso de que no se desee enviar la solicitud, hacer click en el icono  $\widehat{m}$ .

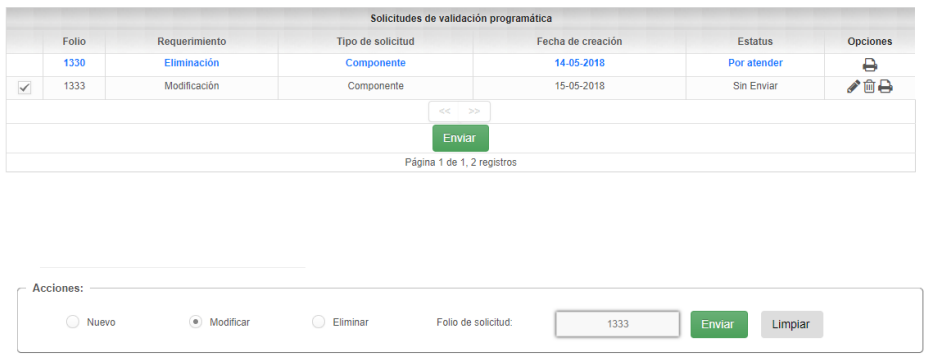

Posteriormente, el sistema mostrará el mensaje **"Solicitud(es) enviada(s) con éxito"** en donde podrá visualizar el estatus de la solicitud, tanto de nuevo, modificación o eliminación de componentes y actividades.

Previo a que se autorice el cambio, el estatus es **"Por atender"** una vez que la solicitud haya sido atendida, existen tres posibles respuestas **Autorizada, Rechazada, Por corregir**, para poder visualizarlas es necesario entrar a **"Creación de solicitud"**, seleccionar el tipo de solicitud realizada (programa o componente) y se verán reflejadas en **"Solicitudes de validación programática"**, en caso de que la solicitud sea:

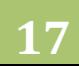

#### **AUTORIZADA**

Se muestra la siguiente pantalla con estatus *Autorizada*; en el icono **se** se puede visualizar el PDF con el cambio, creación o eliminación previamente solicitado.

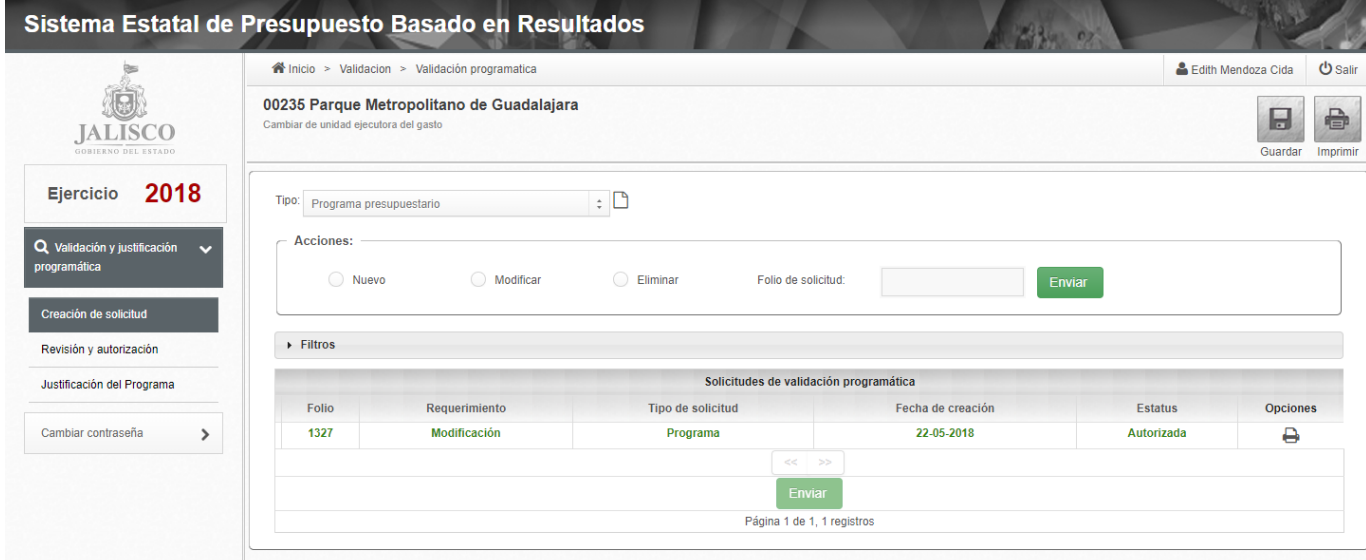

#### **RECHAZADA**

Se muestra la siguiente pantalla con estatus *Rechazada*, en el icono **e** es posible visualizar la justificación por la que se rechazó la solicitud, la cual no es posible modificar.

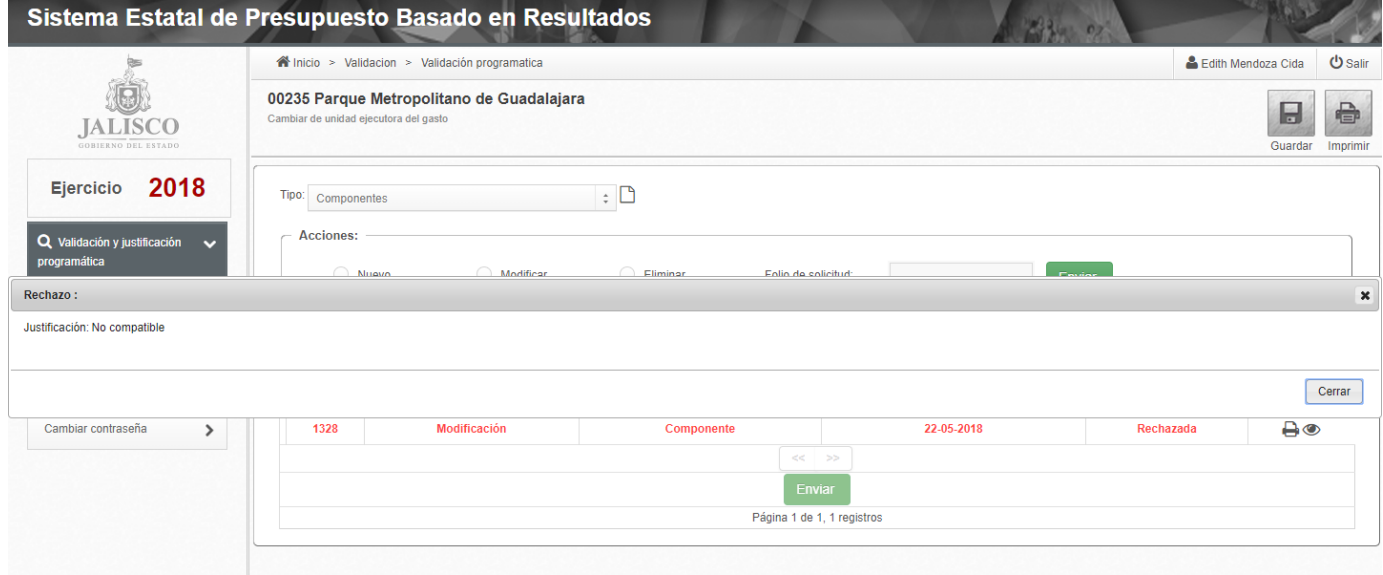

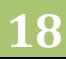

#### **POR CORREGIR**

En el estatus Por corregir existen cuatro opciones, en se podrán realizar los cambios emitidos/propuestos por la Dirección (en el icono es posible visualizar la justificación del porqué no fue autorizado el cambio); Una vez realizada la corrección, se deberán guardar los cambios y enviar nuevamente el folio de solicitud. En  $\blacksquare$  se puede visualizar el PDF con la modificación, creación o eliminación previamente solicitado. En caso de que no se desee seguir la recomendación y no se quiera atender la corrección, podrá hacer click en  $\overline{m}$ , para eliminar la solicitud.

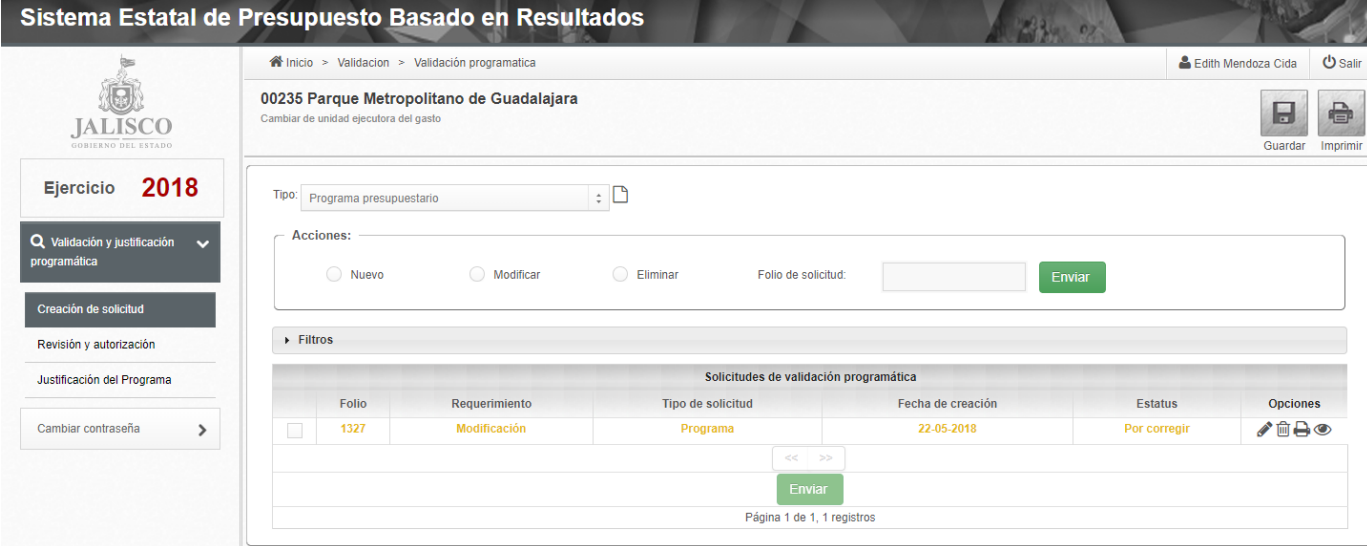

#### *5.2* Anteproyecto

<span id="page-18-0"></span>En esta opción se elaborará el anteproyecto de presupuesto, para ello el módulo cuenta con las siguientes opciones

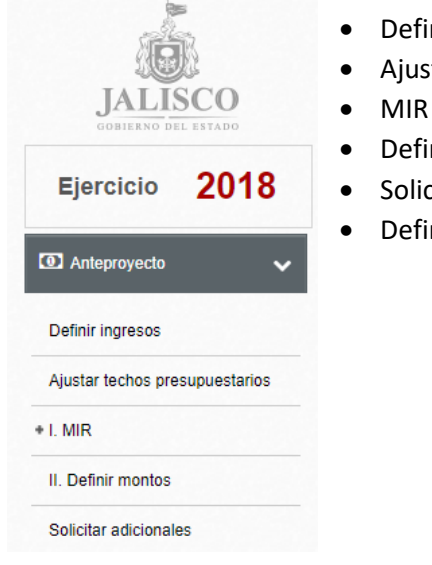

- inir ingresos
- tar techos presupuestales
- 
- inir montos
- citar adicionales
- inir destinos

<span id="page-19-0"></span>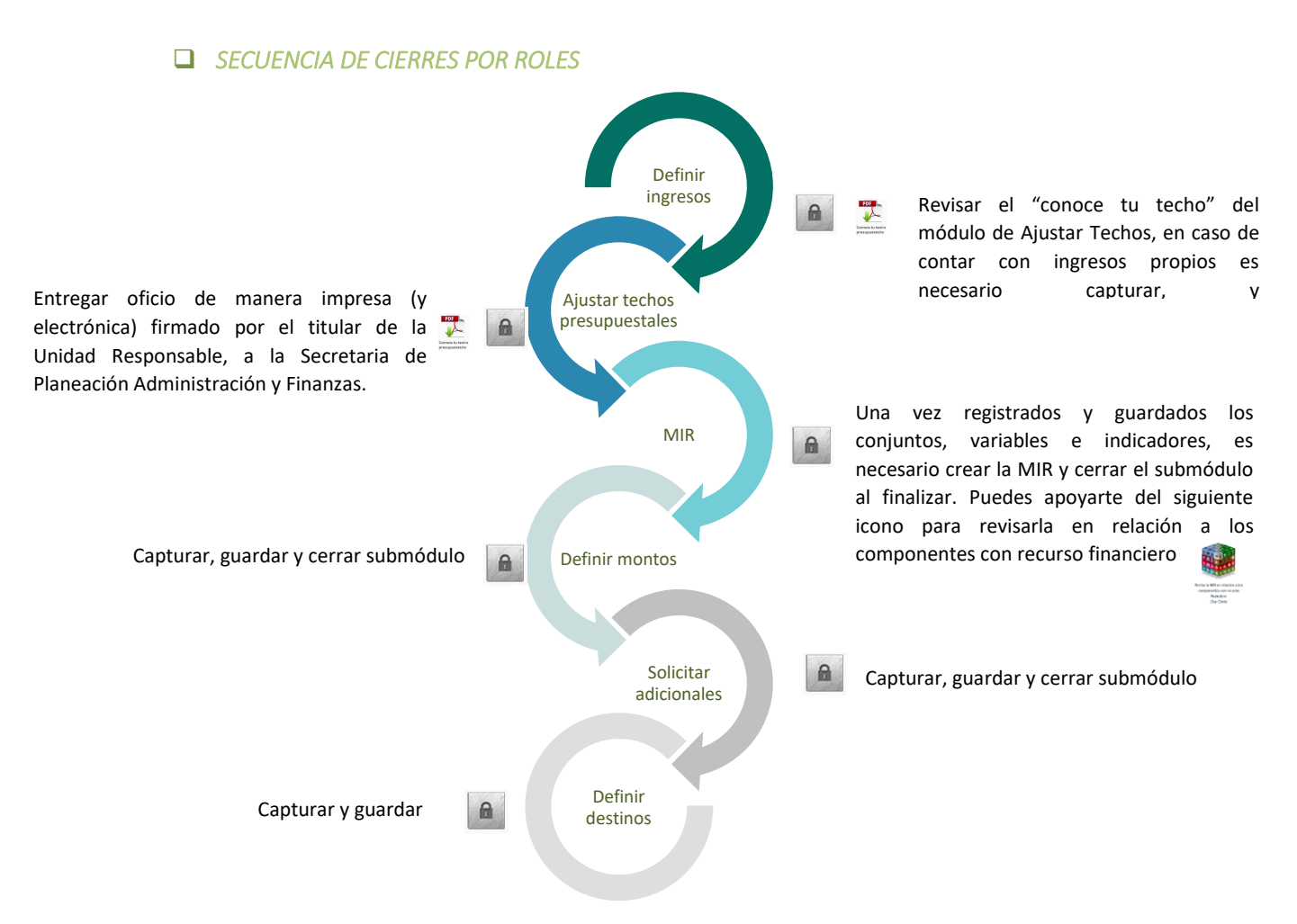

## *DEFINIR INGRESOS*

<span id="page-19-1"></span>En esta opción las Entidades Paraestatales, Poderes y Autónomos harán la definición de los ingresos por concepto y por Unidad Ejecutora de Gasto.

Antes de comenzar con el registro de definición de ingresos por Unidad Ejecutora es necesario revisar la información del techo presupuestario en la pestaña Ajustar techos presupuestarios.

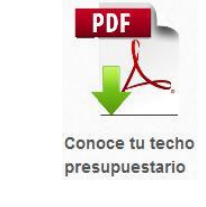

En caso de que la OPD, Fideicomiso, Poder u Organismo Autónomo identifique que en su techo no se muestra un tipo de ingresos que le corresponda; es necesario abrir el módulo de Definir ingresos (Anteproyecto ► Definir ingresos).

#### **MANUAL DE USUARIO DEL SEPBR PARA ORGANISMOS PÚBLICOS DESCENTRALIZADOS Y AUTÓNOMOS**

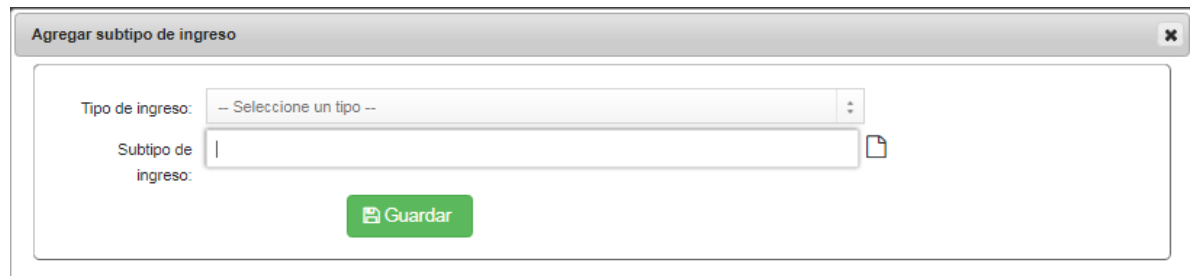

Para agregar un subtipo de ingreso es necesario presione el icono  $\Box$ , seguido de ello se abrirá la siguiente ventana para la captura del subtipo de ingreso. Posteriormente registre el nombre del subtipo de ingreso y presione el botón guardar que está en la parte inferior de la pantalla; para continuar registrando otro subtipo sólo presione el botón de limpiar,  $\Box$ .

Una vez registrados los subtipos de ingreso, regrese a la pantalla principal donde se realizará la definición de los ingresos, para ello, habrá que seleccionar el tipo, subtipo, digitar el monto y guardar el registro.

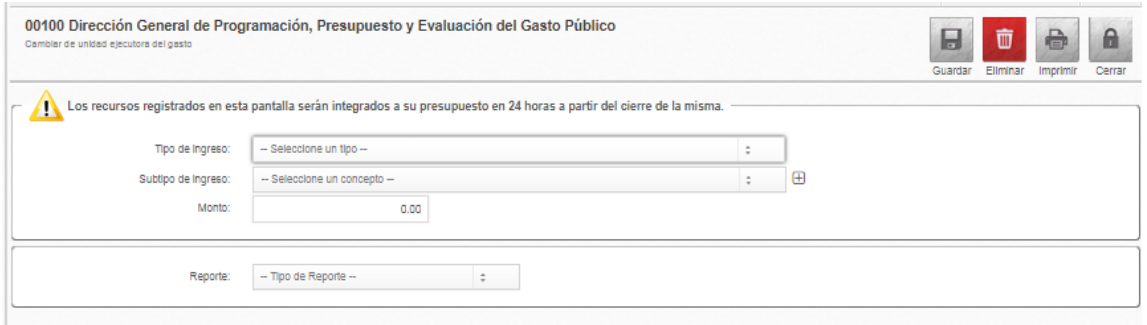

Vuelve a Ingresar al Módulo de Ajustar Techos, (en un periodo de 24 horas posteriores), y revisa el documento "Conoce tu techo" en el módulo de Ajustar techos, para remitir a firma del titular de la Institución.

En la parte inferior se visualiza el apartado de Reporte, donde se desglosa la opción de Definición de Ingreso, que muestra todos los elementos de los registros realizados en el módulo de Definir Ingresos. Para hacer una impresión de la definición de ingresos deberá seleccionar en la parte inferior el tipo de reporte y pulsar el botón de imprimir.

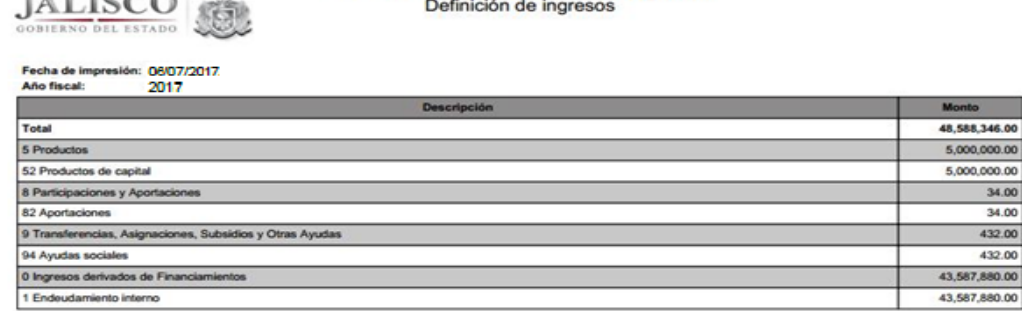

Sistema de Programación y Presupuesto

 $M$ 

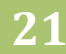

Si no se cuenta con Ingresos propios sólo es necesario presionar el botón de cerrar.

Para continuar con el proceso, es necesario que se remita de manera impresa y electrónica este documento firmado, por el titular de la Unidad Responsable, a la Secretaria de Planeación Administración y Finanzas.

 $\blacksquare$ 

Para ello debe seleccionar el tipo de reporte "**Definición de ingresos"** e imprimir.

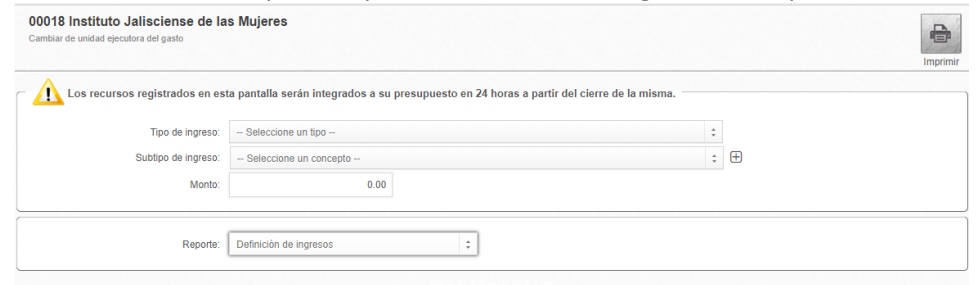

## <span id="page-21-0"></span>*AJUSTAR TECHOS PRESUPUESTARIOS*

En esta opción los administrativos de la Unidad responsable, harán los ajustes necesarios con base en los techos presupuestarios comunicados, para ello del lado derecho de la pantalla aparecerá un link que servirá para descargar el techo presupuestario comunicado.

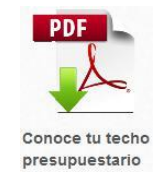

Al pulsar sobre el link "Conoce tu techo presupuestario", el sistema desplegara en formato PDF el comunicado del techo.

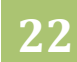

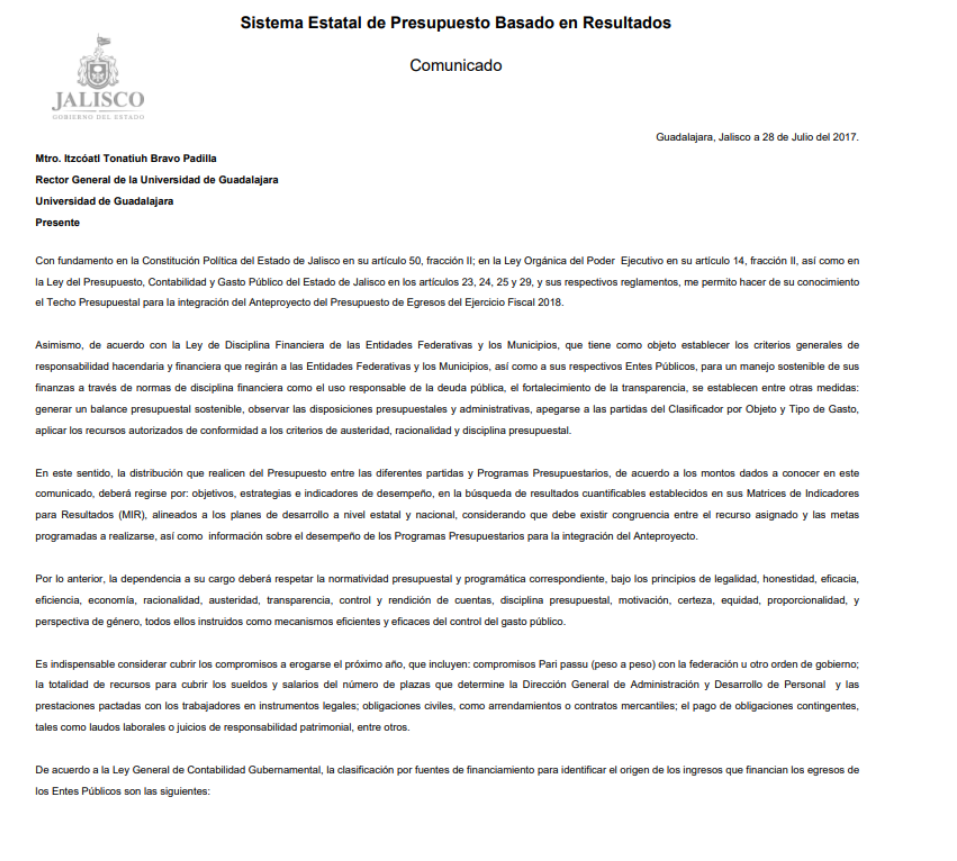

En cuanto al proceso de captura, en caso de necesitar modificaciones en los techos presupuestarios establecidos, seleccione la Subfuente de Financiamiento, el Programa Presupuestario, Componente, la Partida Específica, digite el monto ajustado y guarde el registro.

Durante la captura de la información tendrá dos íconos del lado derecho que servirán como apoyo, el primero de ellos al pulsarlo mostrará un comparativo entre el techo presupuestario y

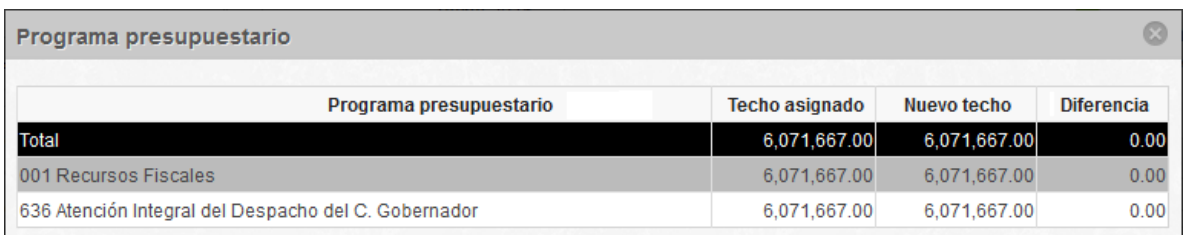

los ajustes hechos hasta el momento por programa presupuestario. <sup>P</sup>P

El segundo de ellos al pulsarlo mostrará un comparativo entre el techo presupuestario y los ajustes hechos hasta el momento por partida específica.

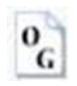

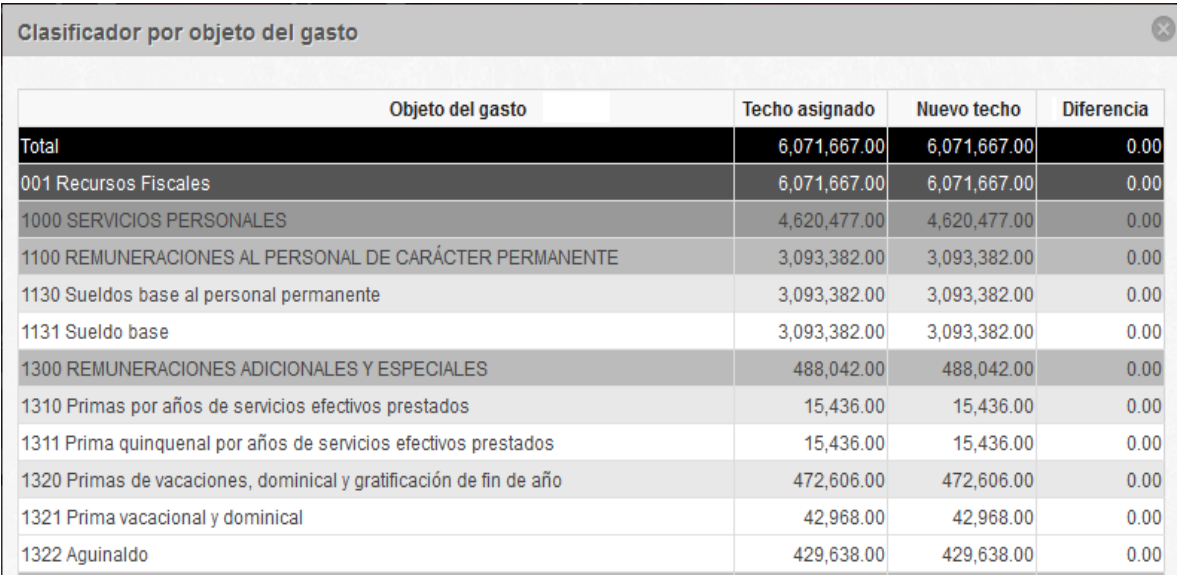

Para continuar con el proceso, es necesario que se remita de manera impresa y electrónica este documento firmado, por el titular de la Unidad Responsable, a la Secretaria de Planeación Administración y Finanzas.

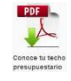

En la parte inferior de la pantalla se mostrarán dos ventanas desplegables que servirán de apoyo y consulta para la mejor distribución de los recursos; en la primera ventana se hará una proyección a 5 años por componente.

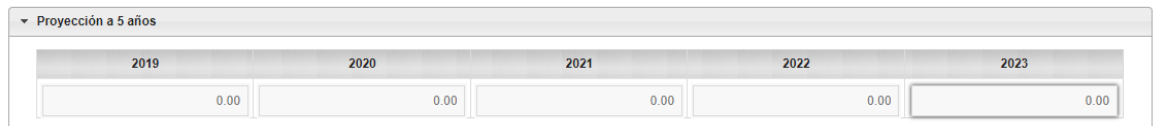

En la segunda ventana es un comparativo entre el techo asignado y los ajustes hechos hasta el momento, uno por unidad presupuestal y otro por subfuente de financiamiento.

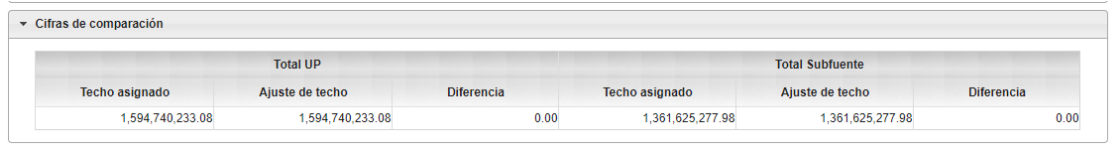

Para el mejor manejo de la información se presenta en la parte inferior algunos tipos de reportes que se actualizan en tiempo real (sin relleno en color ocre), descargable en lector PDF y Excel.

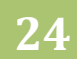

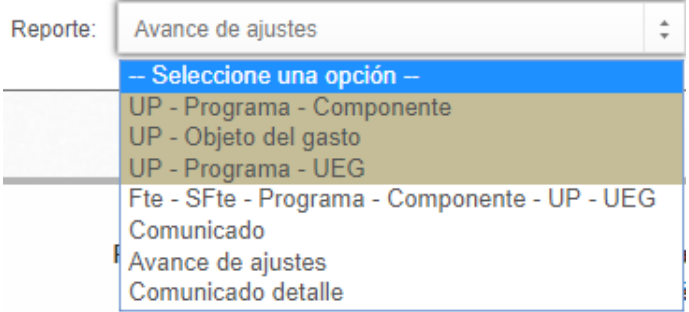

Al finalizar la captura en definir ingreso presione el botón de Cerrar para continuar la captura en sistema.

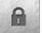

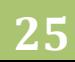

#### <span id="page-25-0"></span>*MIR*

En esta sección se trabajará la Matriz de Indicadores para Resultados. Este módulo cuenta con

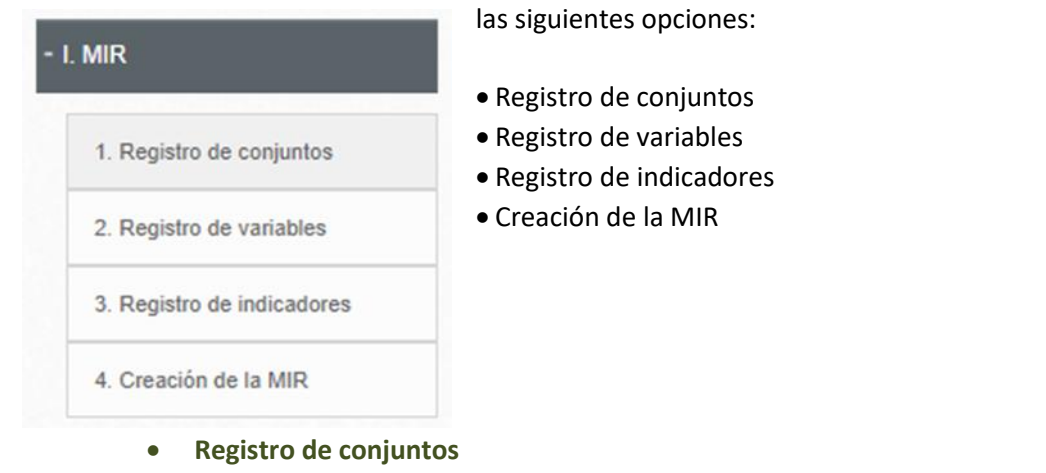

Se registran las variables que formen grupos para la construcción de indicadores de los programas asignados para la Unidad Ejecutora en sesión.

Para registrar un conjunto, escriba el nombre del conjunto, evitando usar comillas al realizar el registro; este procedimiento te servirá para ubicar fácilmente tus variables.

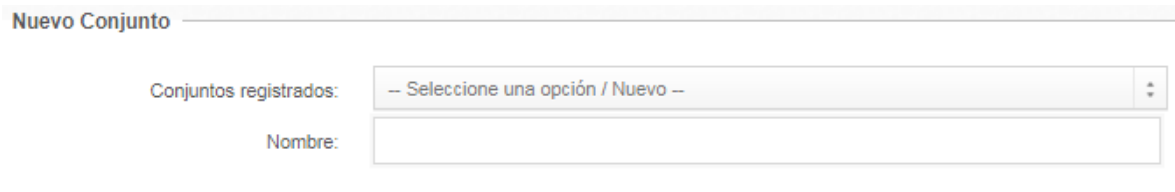

Después de la captura del nombre del conjunto, lo siguiente es guardar el cambio, presione el botón guardar.

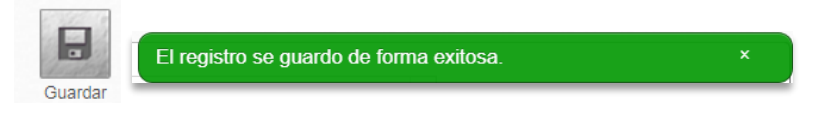

Al guardar los cambios el nombre del conjunto quedará registrado en el menú de conjuntos registrados.

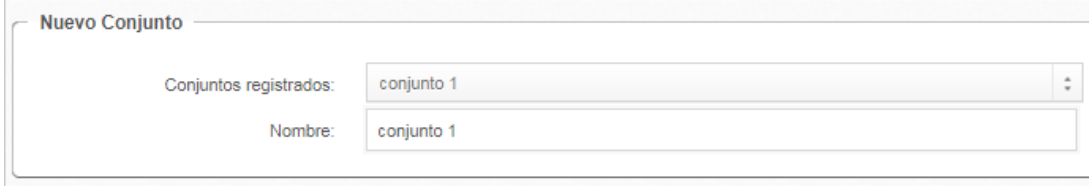

**Registro de variables**

**Dirección General de Programación, Presupuesto y Evaluación del Gasto Público**

En esta sección se registrarán las variables del programado que habrán de utilizarse para la construcción de los indicadores de cada programa que corresponda a la Unidad Ejecutora en sesión.

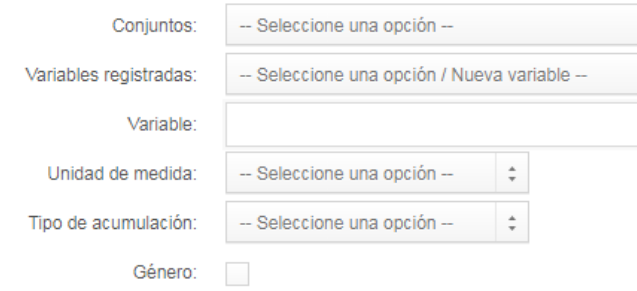

Si capturó con anterioridad en Registro de Conjuntos grupos de variables, es necesario que seleccione de la opción Conjuntos las variables registradas, si es que así lo requiere, o puede seleccionar la creación de una nueva variable.

Si desea agregar una variable nueva es necesario que registre:

- El nombre de la variable
- La Unidad de Medida de la variable registrada
- El tipo de acumulación relacionada a la variable (suma, promedio, mínimos, máximos y valor presente).
- En caso de que la variable sea desagregada por hombre/mujer, seleccione el cuadro de Género.

Después de la captura, presione el botón guardar.

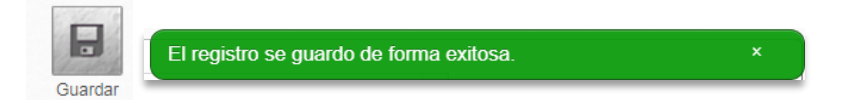

#### **Registro de indicadores**

En esta sección se registrarán los indicadores que habrán de utilizarse por programa presupuestario seleccionado previamente.

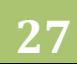

#### **MANUAL DE USUARIO DEL SEPBR PARA ORGANISMOS PÚBLICOS DESCENTRALIZADOS Y AUTÓNOMOS**

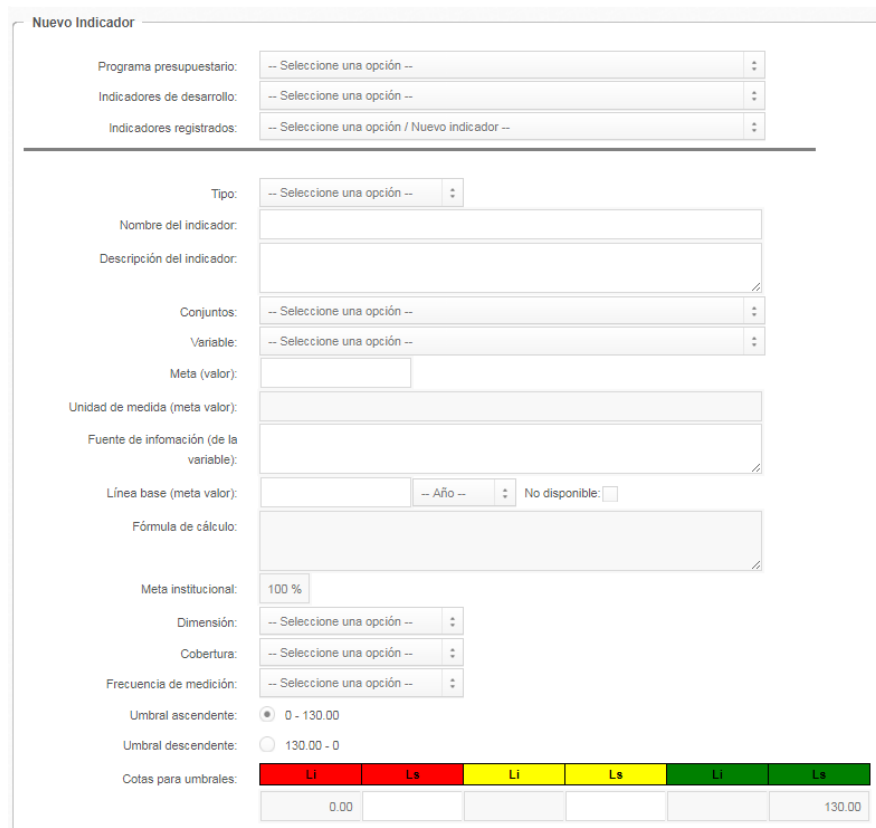

Comience por seleccionar el programa presupuestario al cual se le capturarán los indicadores, en los niveles de Fin y Propósito se recomienda elegir de la lista de indicadores de desarrollo el indicador del programa que se vincula al Plan Estatal de Desarrollo.

Si desea modificar un indicador existente, seleccione la opción de indicadores registrados para su modificación y realice las modificaciones necesarias, o bien sí desea registrar un nuevo indicador seleccione la opción "Nuevo".

#### **Indicadores de Desarrollo**

Para los indicadores estratégicos se recomienda seleccionar este campo, en el que previamente se seleccionó el programa presupuestario, y se mostrarán indicadores precargados correspondientes al Eje y Tema Central del Plan Estatal de Desarrollo al que se encuentra alineado el programa. Al seleccionar el indicador, la información se precargará en el que sólo deberá de dar clic en Guardar para concluir el proceso de registro.

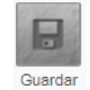

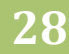

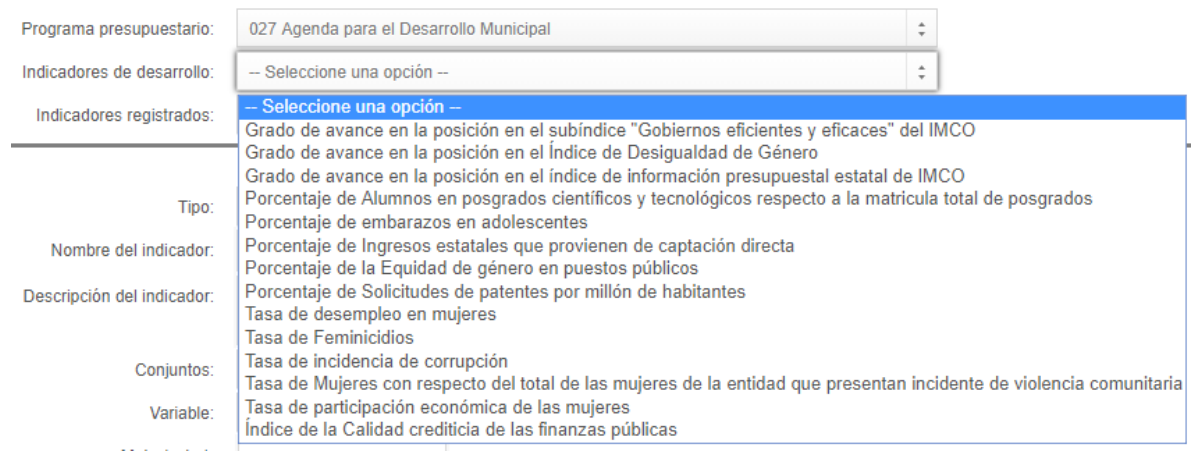

En caso de capturar un nuevo indicador capture lo siguiente<sup>1</sup>:

- Elija el tipo de indicador estratégico o de gestión
	- o Los indicadores del tipo estratégico solo podrán vincularse con los niveles de la MIR Fin, Propósito y Componente
	- o Los indicadores de tipo gestión sólo podrán vincularse con los niveles de la MIR Componente y Actividad
- Registre el nombre del indicador.

 $\overline{a}$ 

- Capture la descripción del Indicador;
- En caso de existir conjuntos de variables, seleccione el conjunto,
- Elija la Variable del Programado previamente cargada en registro de variables; si la variable no pertenece a ningún conjunto sólo elija la variable para el indicador que se está registrando.
- Capture la Meta valor de la variable registrada;
- No es necesario que seleccione la unidad de medida de la variable debido a que esta información fue precargada del apartado registro de variables;
- Capture la fuente de información de la variable
- Registre la Línea base y el año base año de la meta valor, si no cuenta con la información marque la casilla de no disponible. Los indicadores no podrán capturar línea base con valor cero. No es necesario que capture la fórmula de cálculo esta información esta precargada por el sistema.
- No es necesario que capture la Meta Institucional, esta información esta precargada por el sistema.
- Seleccione una de las opciones de Dimensión del indicador, la cual es la perspectiva con la que es valorado: eficacia, eficiencia, economía y calidad.
- Elija la Cobertura del indicador que considere su impacto a nivel Estatal, Regional o Municipal;

<sup>1</sup> Se recomienda consultar el Manual de Programación y Presupuesto 2019 en la sección VIII Metodología del Marco Lógico, para una correcta redacción; lo podrás consultar y descargar en la Sección de Documentos

- Seleccione la frecuencia de medición dependiendo del tipo de indicador que se esté registrando: estratégico o de gestión. Los indicadores con frecuencia de medición superior al "Anual" deberán definir el año de la meta valor
- Por último, marque el tipo de umbral del indicador; eligiendo la opción ascendente o descendente según sea el caso.

Al terminar la captura de indicadores presione el botón de guardar.

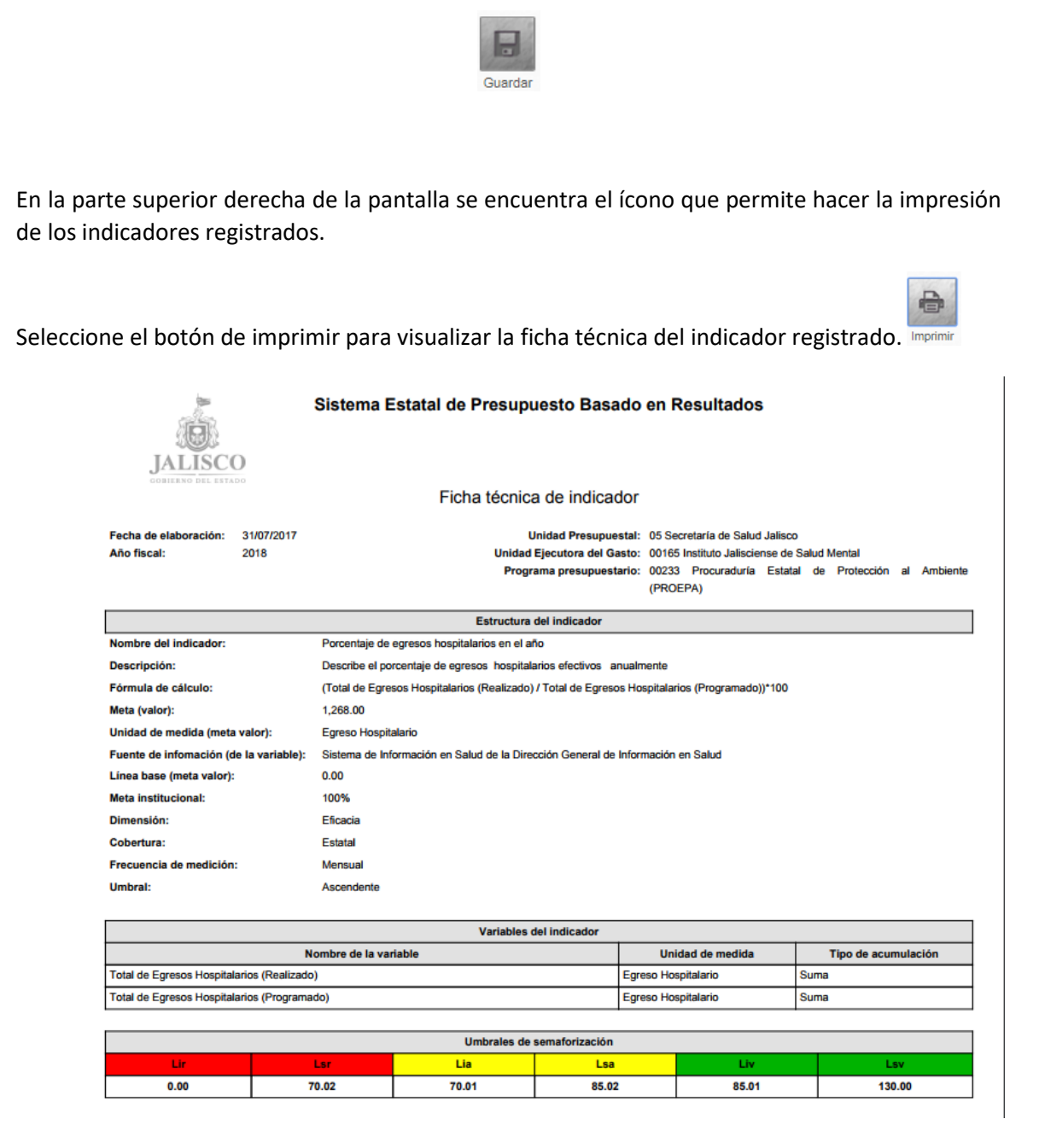

**Creación de la MIR**

**30**

Para crear la MIR es necesario que seleccione el programa presupuestario, elija el nivel a registrar en la MIR (Fin, Propósito, Componente o Actividad); en los programas categorizados en Catálogo como "Programa Administrativo", no se capturara los niveles Fin y Propósito. Los programas que cuenten con múltiples UEG, compartirán un Fin y un Propósito, con posibilidad de contar con indicadores complementarios modificables por cualquier UEG involucrada en la MIR.

Es necesario que la captura se realice de manera secuencial debido a que el sistema, para poder avanzar en los registros, valida la manera en que se realizaron las capturas, es decir:

- Primero a nivel Fin en el que exista, al menos, un registro completo
- En segundo lugar, a nivel Propósito, sólo se podrá capturar una vez registrado el nivel Fin.
- La captura a nivel Componente sólo se podrá capturar una vez registrado el nivel Propósito.
- A nivel Actividad se registrará hasta que se capture el componente correspondiente.
- Elija el tipo de registro (nuevo nivel o modificar uno existente),
- Redacte el resumen narrativo, los medios de verificación y los supuestos.
- Seleccione el indicador desglosando la lista donde se muestra información precargada que se redactó en la sección registro de indicadores, una vez seleccionado el indicador se llenarán los demás apartados precargados como nombre de indicador, fórmula de cálculo, meta, fuente de información y unidad de medida.
- Para la captura del nivel en la MIR "Componente" seleccione de un listado precargado el nivel registrado. Elija el indicador correspondiente al componente, de manera precargada se registrará el nombre de indicador, fórmula de cálculo, meta, fuente de información y unidad de medida.
- Para la captura del nivel Actividad seleccione el Componente al cual está vinculado; para las Actividades sólo es posible seleccionar Indicadores de tipo gestión.

## **MANUAL DE USUARIO DEL SEPBR PARA ORGANISMOS PÚBLICOS DESCENTRALIZADOS Y AUTÓNOMOS**

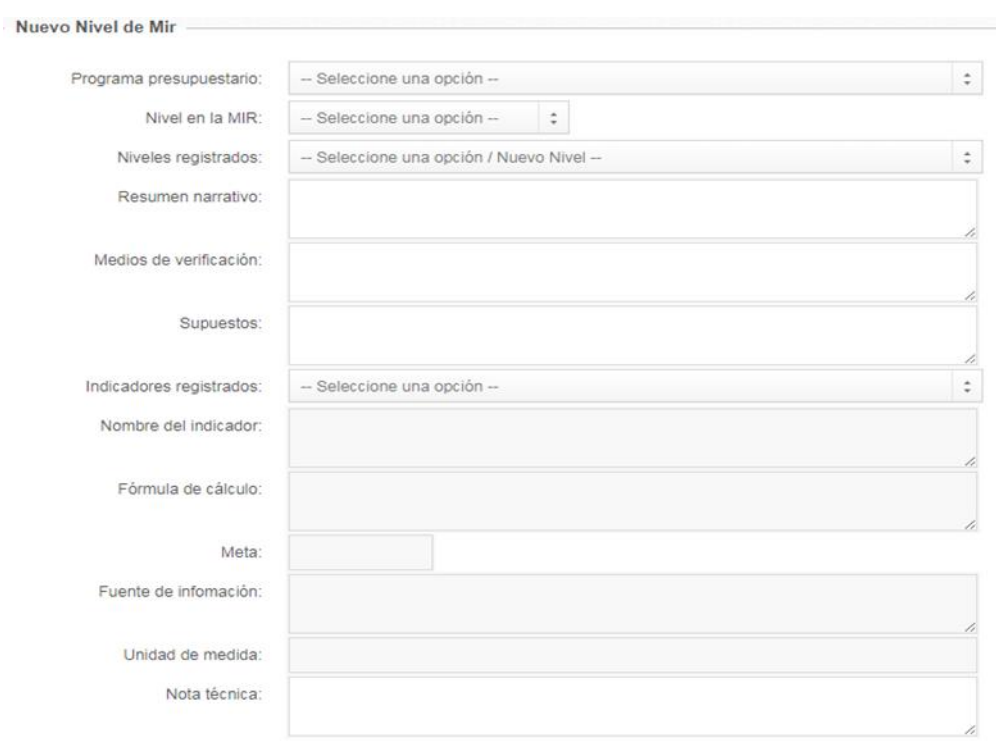

Al finalizar la captura de cada nivel de la MIR presione el botón de Guardar.

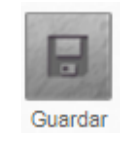

De manera informativa se muestra el siguiente cubo que permite revisar la MIR en relación a los componentes con recurso financiero.

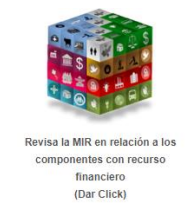

**Dirección General de Programación, Presupuesto y Evaluación del Gasto Público**

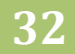

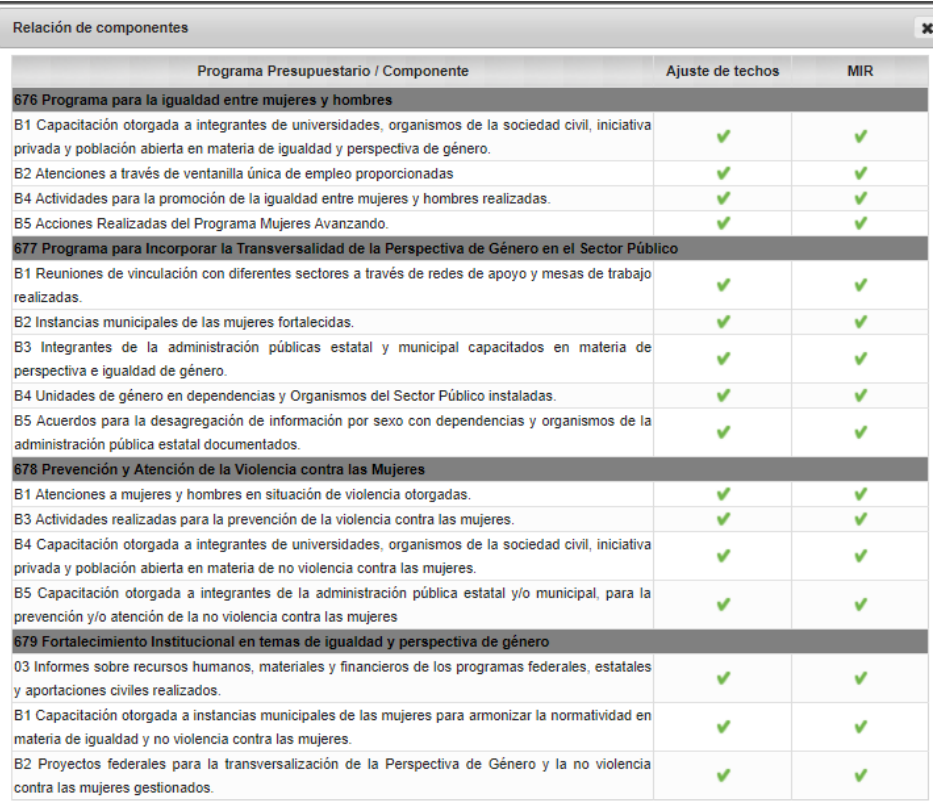

En la parte superior derecha de la pantalla se encuentra el ícono que permite hacer la impresión de la matriz de indicadores.

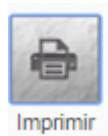

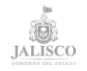

Sistema Estatal de Presupuesto Basado en Resultados

Matriz de Indicadores para Resultados por Programa Presupuestario

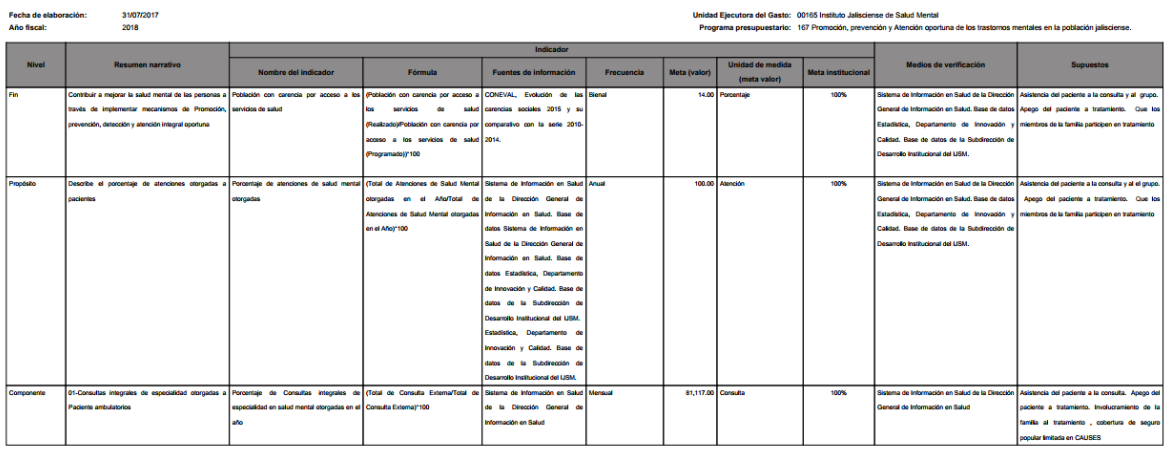

El sistema le permitirá cerrar este módulo cuando de manera secuencial realice los registros de niveles en la creación de la MIR.

Una vez terminado el proceso no olvides cerrar el modulo, por UEG, para avanzar con la captura de los demás módulos.

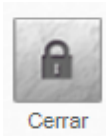

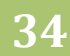

#### <span id="page-34-0"></span>*DEFINIR MONTOS*

En esta opción las Unidades Ejecutoras del Gasto (UEG) definirán los montos de sus requerimientos desagregándolos a nivel de subfuente, programa presupuestario, componente, municipio y partida específica.

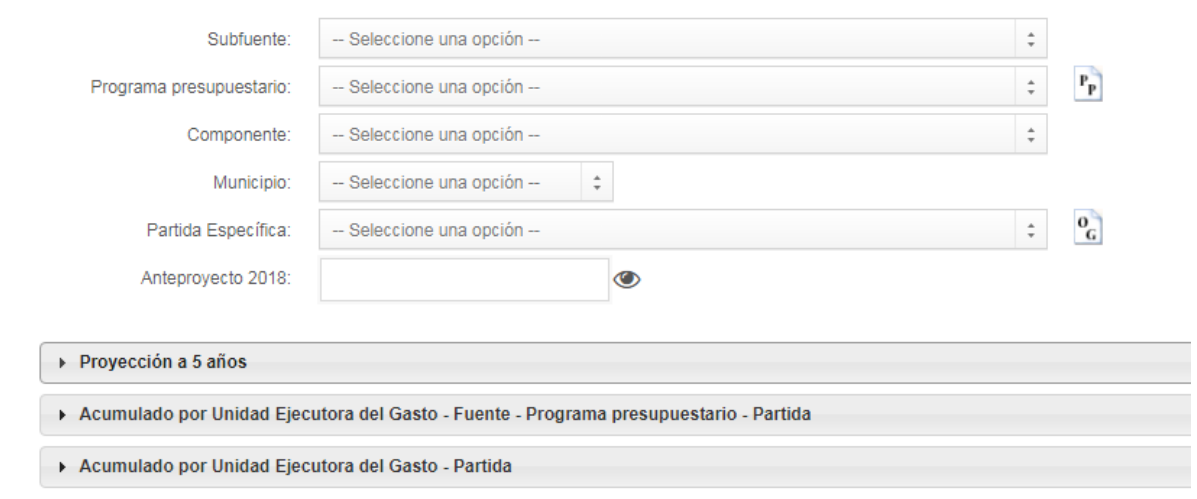

El botón de Eliminar te permitirá dejar una partida en "cero" pesos, (sin embargo, el sistema no permite cerrar el modulo Definir Montos si un componente tiene cero pesos), el botón de Guardar reconocerá ajustes mayores a "cero" pesos.

En el caso del programa presupuestario al pulsar el ícono  $\frac{P_p}{P}$  se mostrará la información del techo presupuestario por Unidad Ejecutora del Gasto desagregado por Programa Presupuestario y Componente.

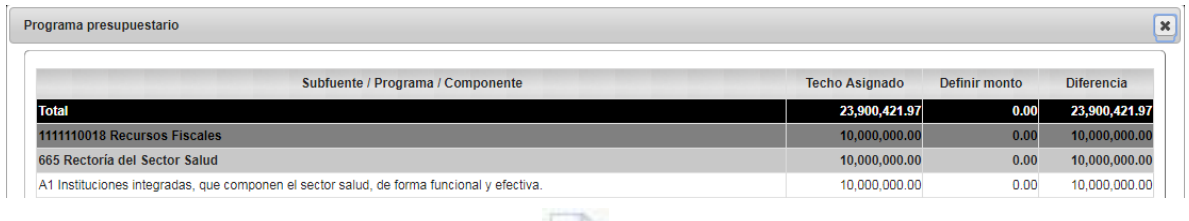

En el caso de la partida específica al pulsar el ícono se mostrará la información del techo presupuestario por partida específica de la Unidad Ejecutora del Gasto.

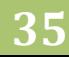

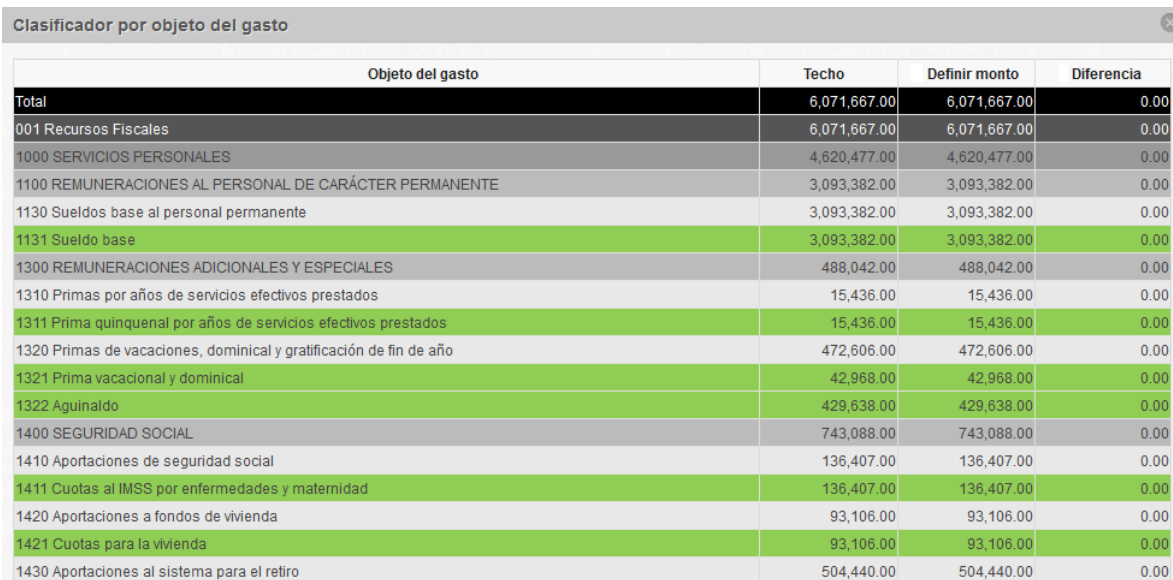

Una vez guardada la información, en la parte inferior de la pantalla el sistema mostrara tres ventanas desplegables que servirán de apoyo y consulta, la primera de ellas desplegará una proyección a cinco años por componente.

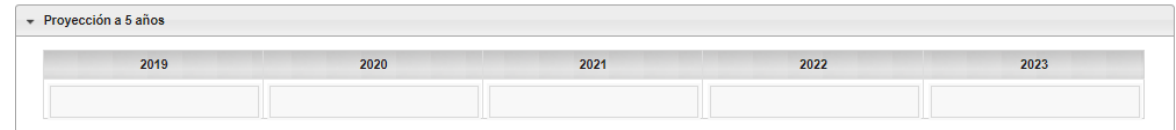

En la segunda ventana mostrará un acumulado por unidad ejecutora del gasto, fuente, programa presupuestario y partida específica.

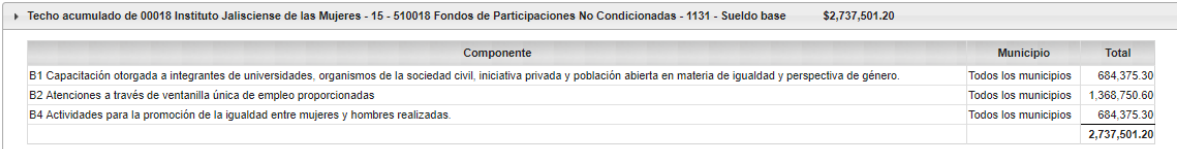

En la tercera ventana se mostrará un acumulado por unidad ejecutora del gasto y partida específica.

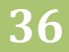

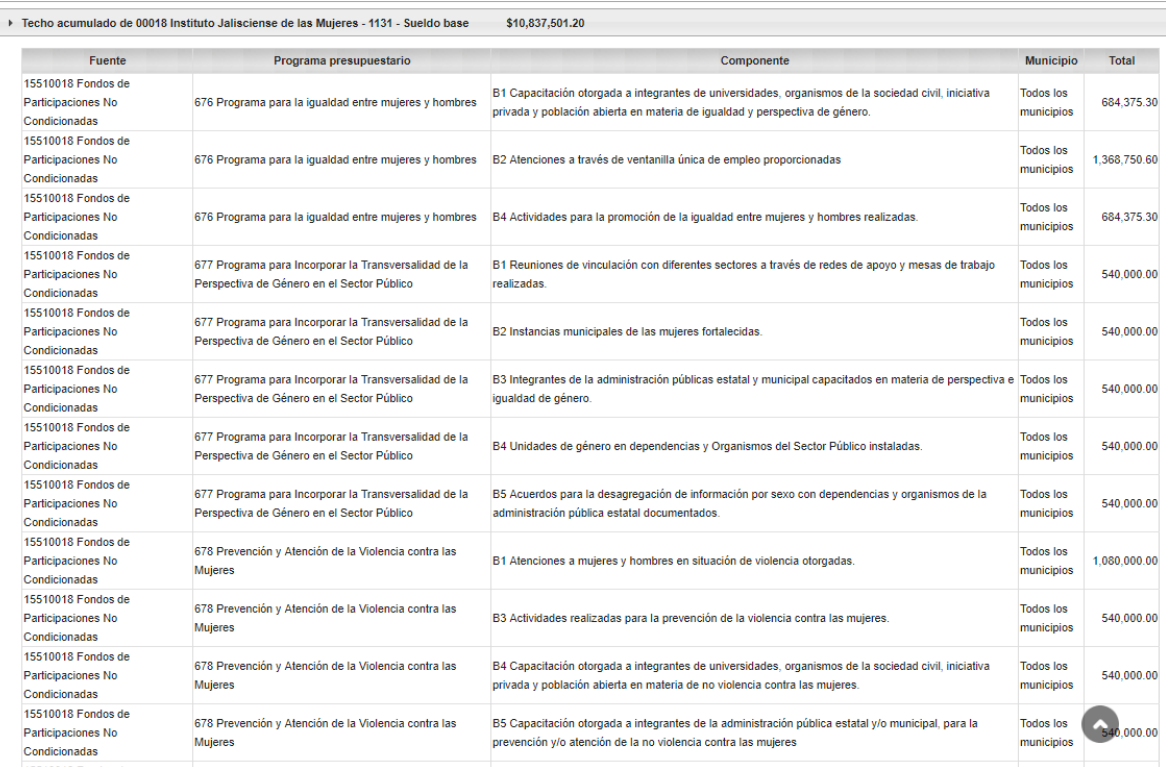

Si captura indicadores a los componentes, en el módulo Definir Montos no será posible visualizar los componentes registrados.

De manera informativa se encuentra en la parte superior derecha este cubo que le permite revisar la MIR en relación a los componentes con recurso financiero.

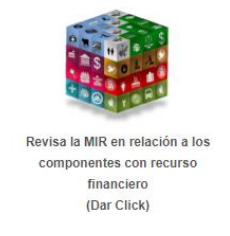

Para imprimir reportes informativos es necesario que seleccione en la parte inferior de la pantalla el reporte solicitado y pulsar el botón de impresión que se encuentra en el lado superior derecho.

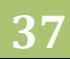

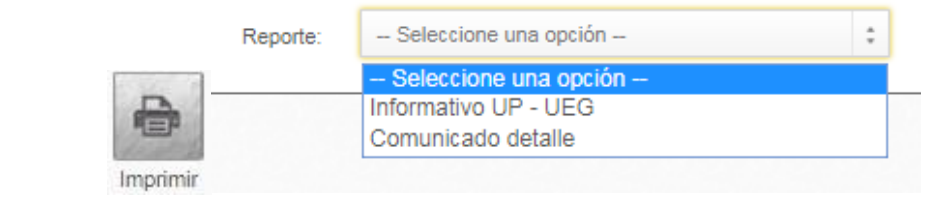

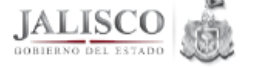

Sistema de Programación y Presupuesto Anteproyecto

Reporte por Subfuente - Programa Presupuestario - Componente - Municipio - Objeto del Gasto

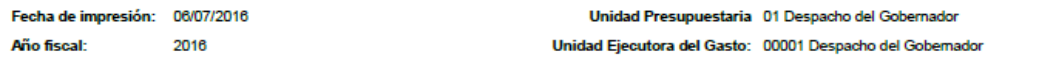

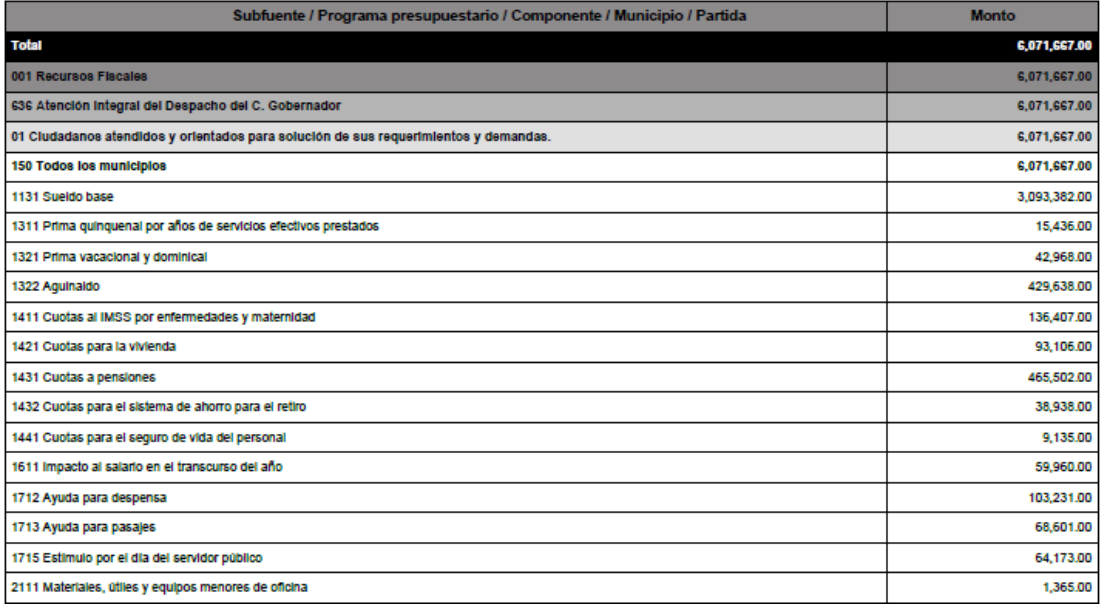

Para exportar reportes informativos en formato .XLS es necesario que selecione en la parte inferior de la pantalla el reporte solicitado y pulsar el boton de exportar que se encuentra en lado superior derecho.

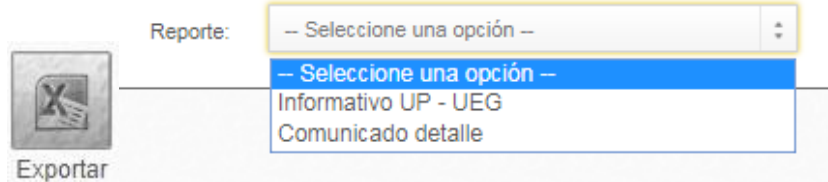

Una vez concluida la definición de montos, no olvides Cerrar por Unidad Ejecutora para que el administrativo pueda imprimir los reportes OCRE.

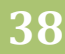

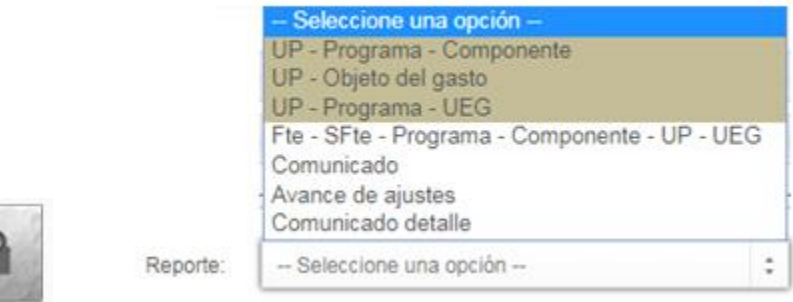

#### *SOLICITAR ADICIONALES*

<span id="page-38-0"></span>Dentro del Módulo "Anteproyecto" existe un apartado llamado "Solicitar adicionales" en donde las Unidades Responsables pueden, como su nombre lo indica, solicitar adicionales a los montos previamente capturados.

Para ello es necesario seleccionar la subfuente, programa presupuestario, componente, municipio y partida específica. Posteriormente se digita el adicional correspondiente al año fiscal y se escribe una justificación por solicitud (debe especificar los objetivos cuantitativos y cualitativos en la entrega de bienes y servicios que se generarían con el recurso adicional, para ser considerado).

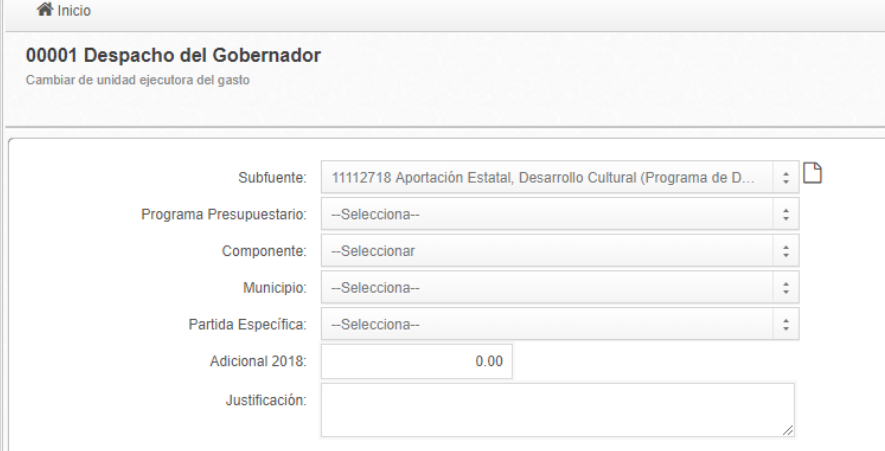

A lado de la selección de Subfuente, encontrará el siguiente ícono que permite limpiar los registros seleccionados con anterioridad.

М

Una vez finalizado el registro, seleccione el botón de Guardar para finalizar el registro, imprimir para visualizar la ficha técnica del indicador registrado y cerrar para avanzar con la captura de los demás módulos.

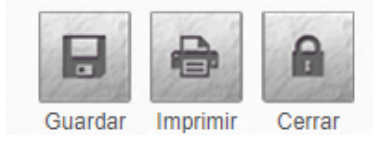

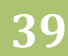

## <span id="page-39-0"></span>*DEFINIR DESTINOS*

Este es el último módulo del Anteproyecto, en él es posible agregar Destinos de gasto, es decir, la desagregación con la finalidad de registrar un nuevo nivel específico (etiqueta) a las asignaciones presupuestarias, que no se encuentre en ningún otro componente del programa presupuestario, lo cual se deberá comunicar al Congreso del Estado en el Proyecto de Presupuesto.

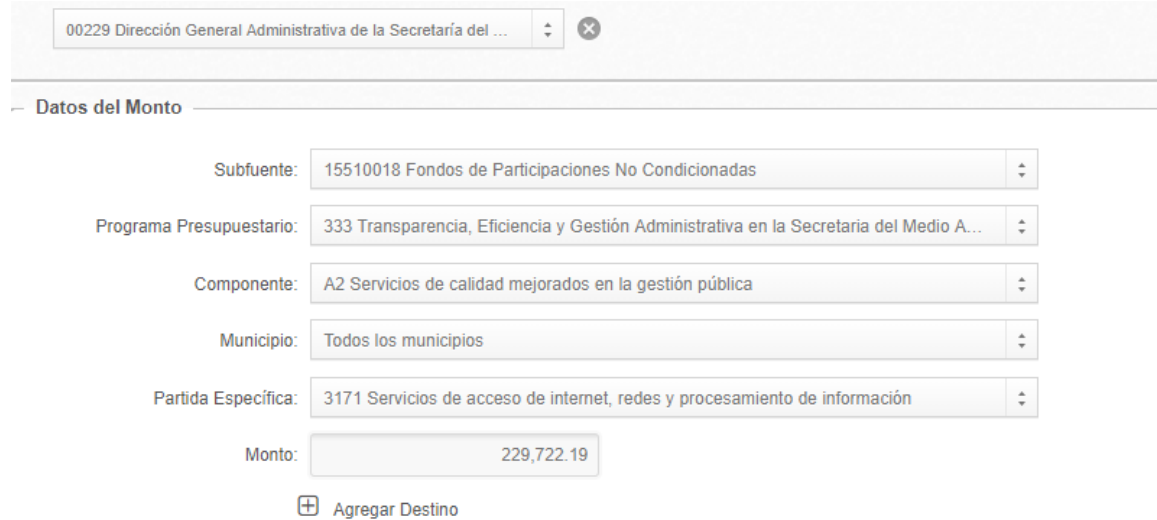

Para ello es necesario seleccionar la Subfuente de la UEG, el programa presupuestario, componente, municipio y partida específica. El monto se verá reflejado de forma automática de acuerdo a lo que se registró previamente. La suma de los montos que se agreguen a los destinos generados, no podrá superar el techo de la partida seleccionada.

Al seleccionar el ícono "Agregar Destino" se desplegará la siguiente pantalla

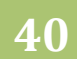

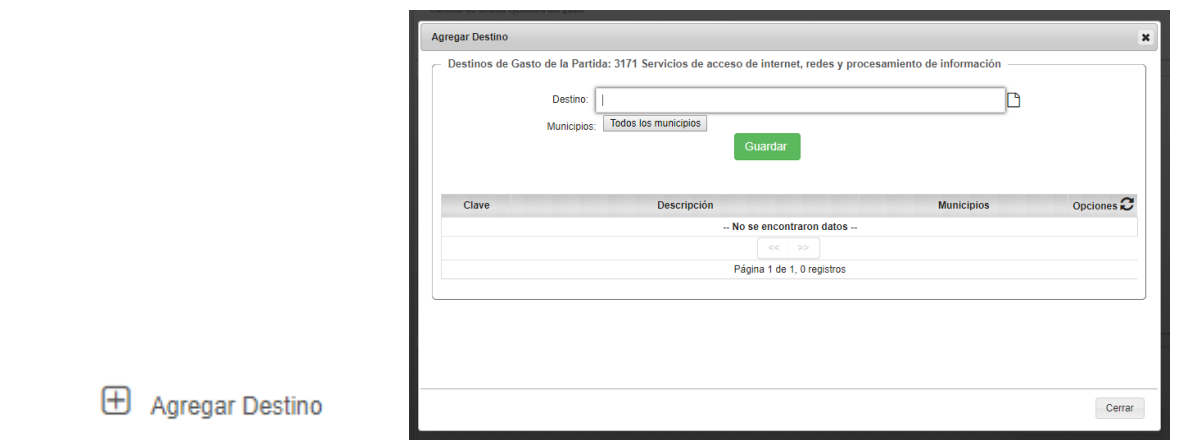

En la parte superior, se escribirá el nuevo destino a agregar (la clave será asignada automáticamente por el Sistema) y debajo se seleccionará el o los municipios correspondientes.

Al finalizar, se selecciona el botón "Guardar" y en la parte inferior se verá reflejada la clave, descripción y municipio correspondiente al destino agregado.

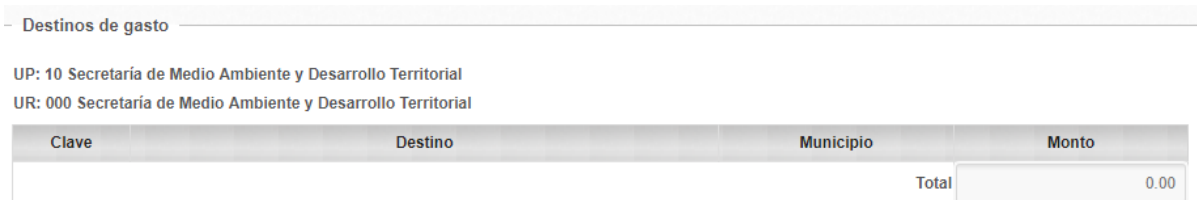

Para continuar, es necesario cerrar la pestaña y en el apartado "Destinos de gasto" se encontrará la información previamente capturada, por último es necesario escribir el monto que se quiere asignar al nuevo destino.

Al seleccionár el botón "imprimir" se desplegará un archivo con los destinos capturados y agregados hasta el momento.

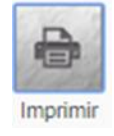

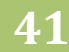

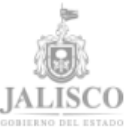

#### Sistema Estatal de Presupuesto Basado en Resultados **Definición de Destinos**

Fecha de impresión: 10/05/2018 Año fiscal: 2018

11110018 Recursos Fiscales

**Total** 

UP: 10 Secretaría de Medio Ambiente y Desarrollo Territorial UR: 000 Secretaría de Medio Ambiente y Desarrollo Territorial UEG: 00226 Despacho del Secretario de Medio Ambiente y Desarrollo

Territorial Subfuente / Programa / Componente / Municipio / Partida / Destino **Monto Partida Monto Destino** 22,903,000.00 22,903,000.00 22,903,000.00 22,903,000.00

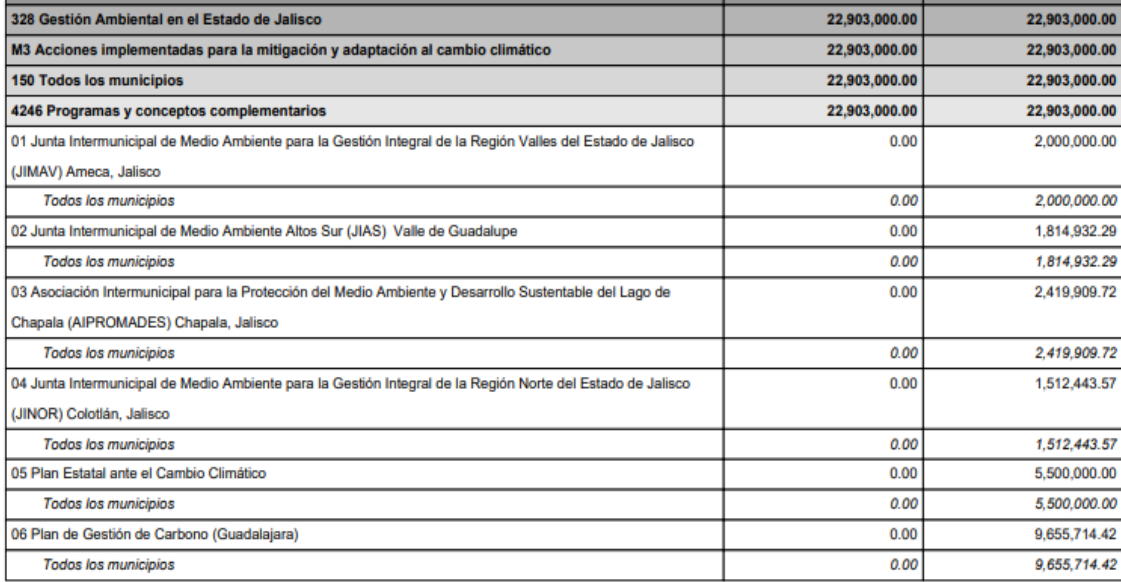

Finalmente, debe cerrar el módulo.

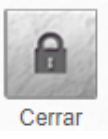

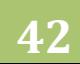

#### *5.3* Documentos

<span id="page-42-0"></span>En este módulo del sistema podrá descargar los diferentes documentos que servirán de apoyo durante el proceso presupuestario, para ello deberá pulsar sobre el documento que desee descargar.

Los documentos se descargarán y se presentarán en formato PDF.

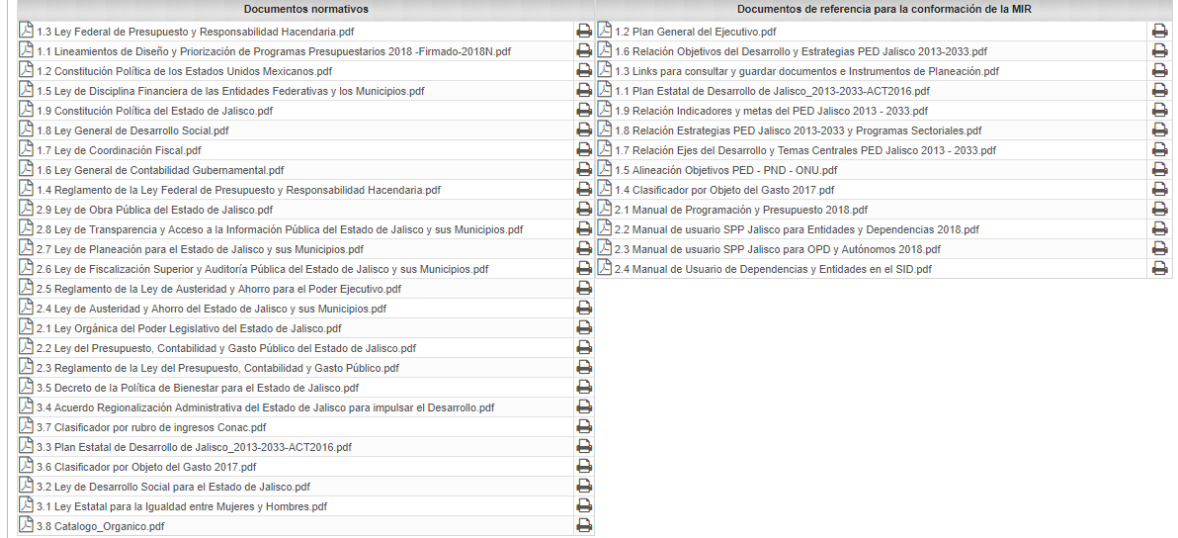

## *5.4* Configuración

<span id="page-42-1"></span>Dentro del módulo **Configuración**, existe la opción **Cambio de contraseña** si el usuario lo requiere, se registra y confirma la nueva contraseña para guardar la información solo presionar el botón guardar.

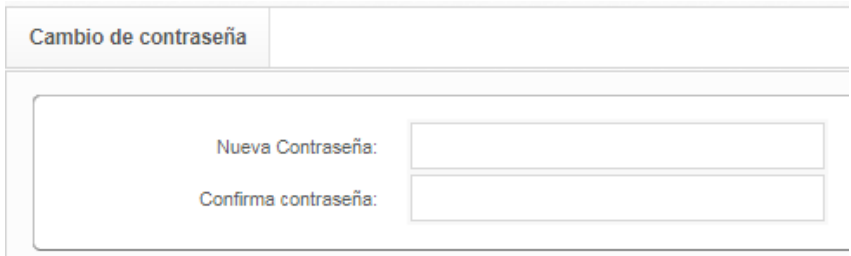

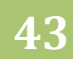